# $\vdots$  PRO

# BWC4000用映像管理ソフトウェア Back-End クライアント ユーザーマニュアル

Rev.1.0

2024年4月25日 i-PRO株式会社

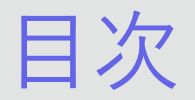

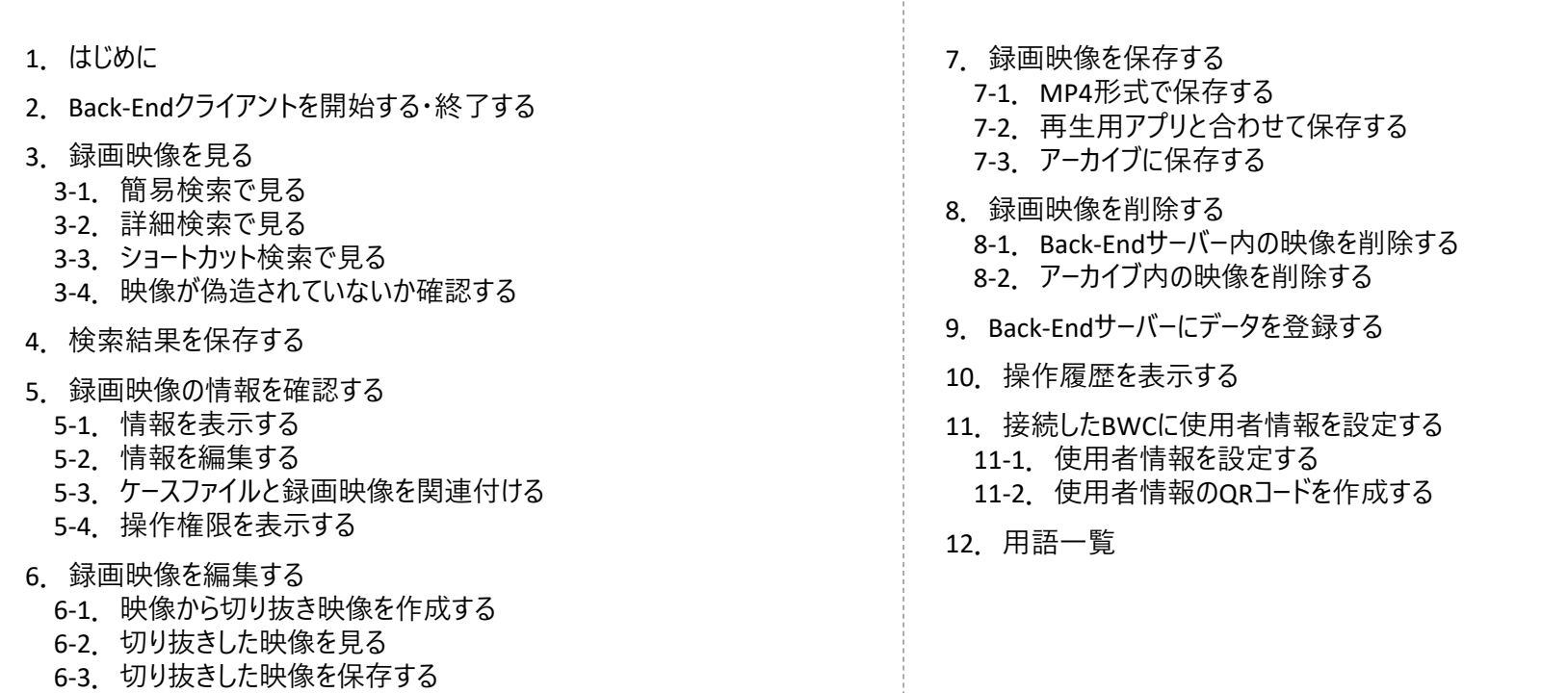

6-4.切り抜きした映像を削除する

**::i-PRO** 

#### © i-PRO | All Rights Reserved.

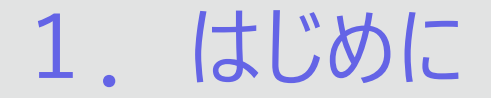

BWC4000用映像管理ソフトウェアは、ウェアラブルカメラで録画した映像の自動アップロード、検索、再生等を行うソフトウェアです。 Back-Endサーバー、Back-Endアドミニストレーター、Back-Endクライアントの3つのアプリケーションで構成されます。

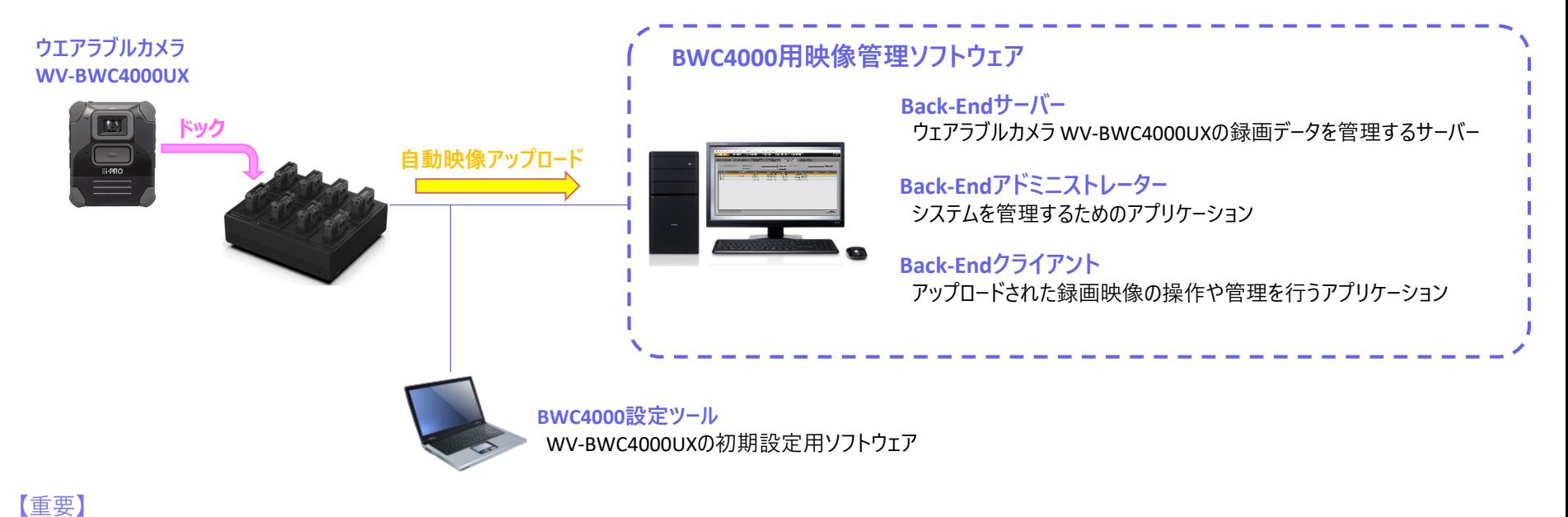

本システム(Back-Endサーバー、Back-Endアドミニストレーター、Back-EndクライアントおよびBWC)はインターネット接続のないクローズド環境内で運用するようにしてください。

### **:::PRO**

© i-PRO | All Rights Reserved.

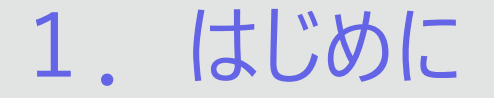

Back-End クライアントは、Back-Endサーバーにある録画映像の操作や管理、BWCの設定をするためのアプリケーションです。 以下のシステム環境を持つPCで使用できます。

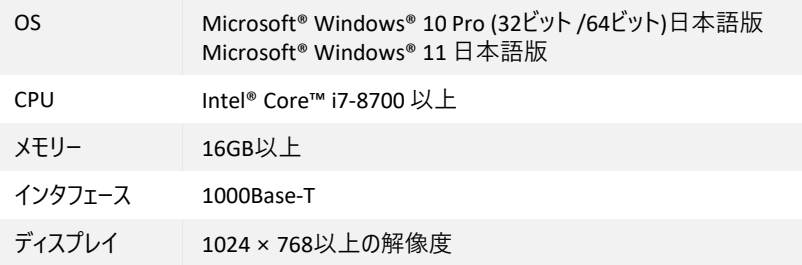

2.Back-Endクライアントを開始する・終了する

**<開始する>**

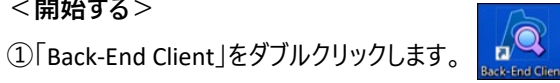

②ユーザーID・パスワード・Back-Endサーバーを入力し、「ログイン」ボタンを押下します。

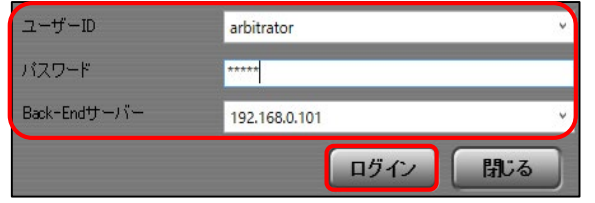

Back-Endクライアントが起動します。

起動後、自動で「デフォルト検索条件」による検索が行われ、検索結果が表示されます。

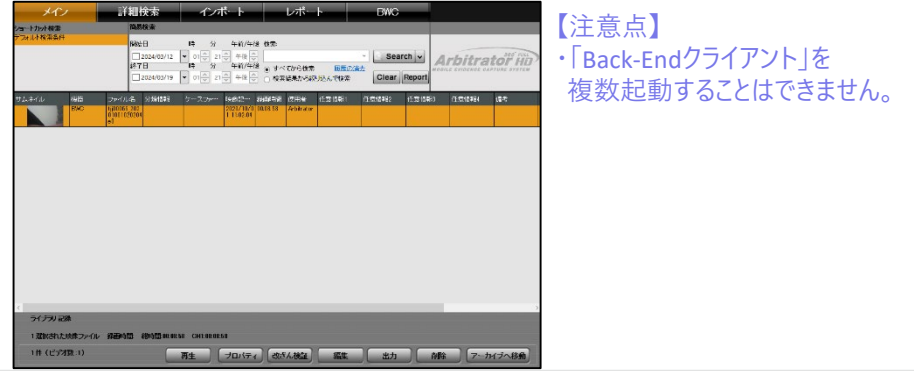

#### **<終了する>**

①閉じるボタン(画面右上の☒ボタン)を押下します。 ②終了確認画面が表示されるので、「Yes」ボタンを押下します。

ログアウトします。よろしいですか? Yes **No** 

## $\vdots$ :**PRO**

3.録画映像を見る

### **3-1.簡易検索で見る**

**<全検索指定で見る>** Back-Endサーバーにある録画映像を検索し、録画映像を見ることができます。

①「メイン」タブを選択します。

②「簡易検索」メニューに何も入力せず、「Search」ボタンを押下します。

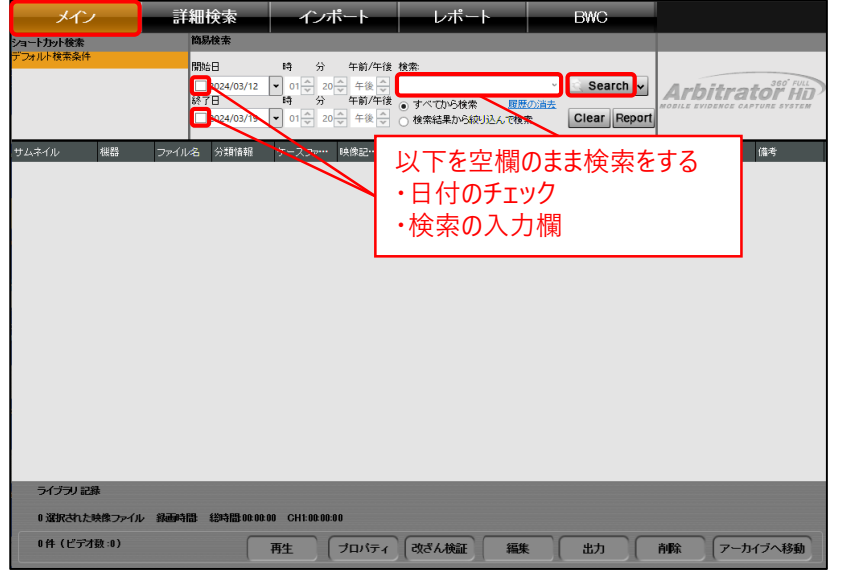

#### ③ Back-Endサーバーにある全ての映像が表示されるので、再生する映像を選択します。 ④「再生」ボタンを押下します。AVビューワーが起動します。

▼**「Search」ボタン押下後の画面**

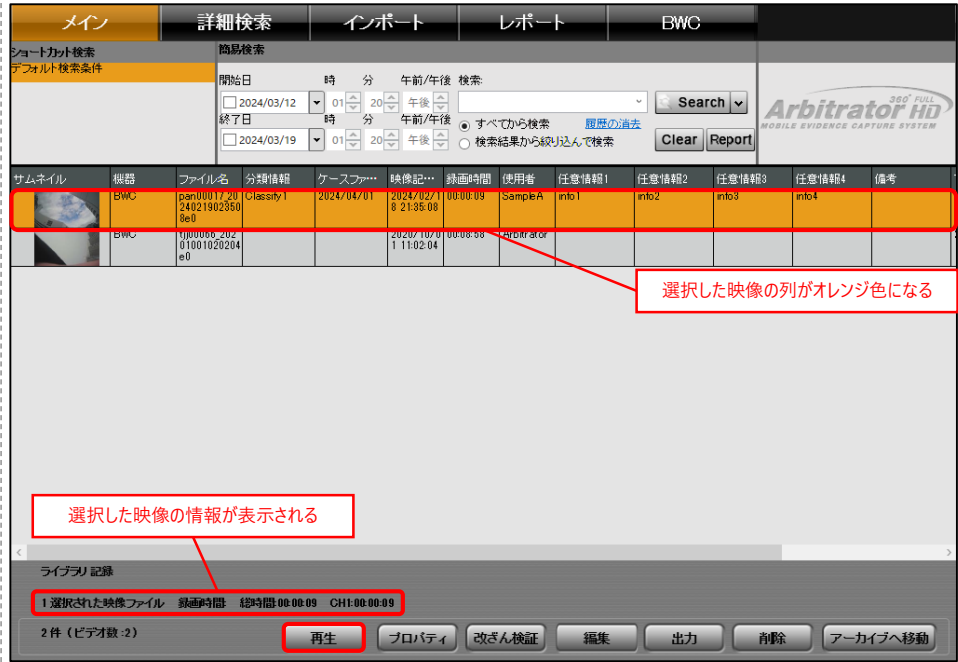

### $\vdots$ :**PRO**

3.録画映像を見る

#### **<日時指定検索・検索ワード指定検索で見る>**

- ②日時を指定する場合、「簡易検索」メニューの開始日・終了日にチェックを入れ、 日時を選択します。
- ③検索のキーワードを指定する場合、 「簡易検索」メニューの
	- 「∨」ボタン(「Search」ボタンの右)を押下します。

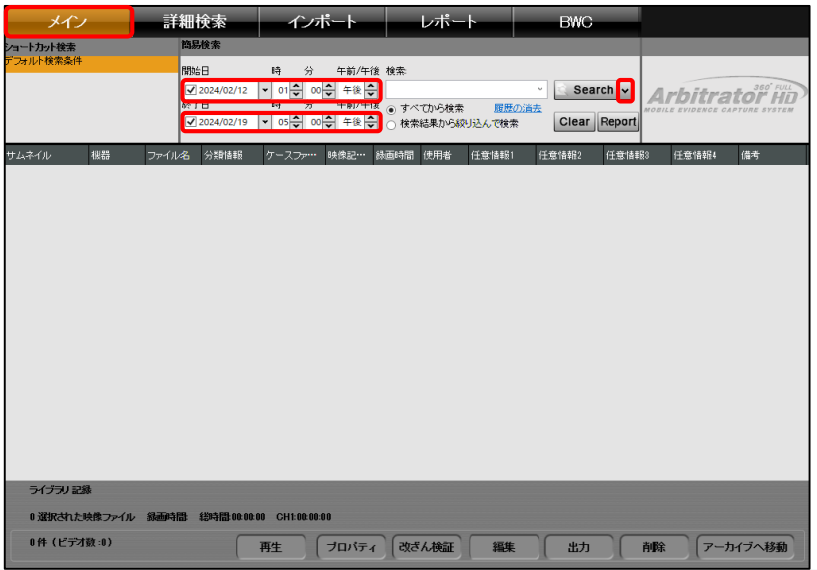

#### ④検索種別の一覧が表示されます。該当するものを選択します。 ①「メイン」タブを選択します。 デフォルトは「全検索」が選択されています。

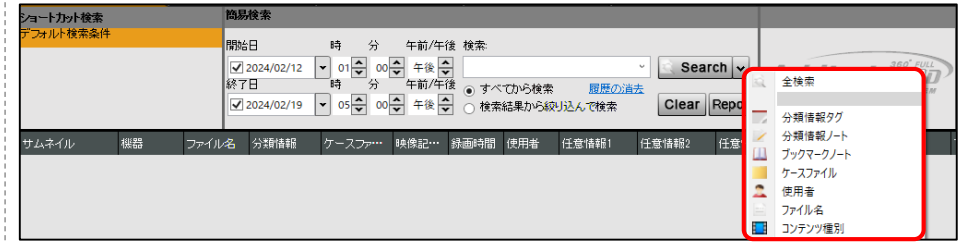

#### ▼**「使用者」を選択した場合**

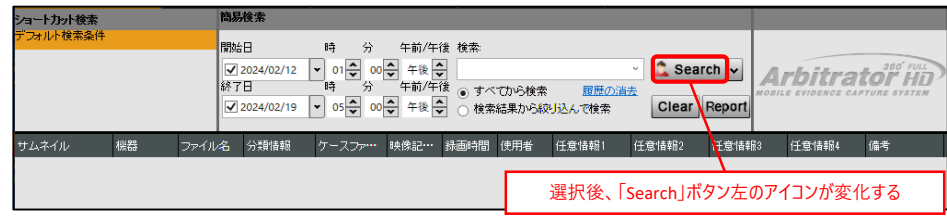

3.録画映像を見る

⑥「すべてから検索」又は「検索結果から絞り込んで検索」にチェックを入れます。 ⑦「Search」ボタンを押下します。 ⑤ 「簡易検索」メニューの検索に任意のキーワードを入力します。

#### ⑧ 検索結果が表示されるので、再生する映像を選択します。

#### ⑨「再生」ボタンを押下します。AVビューワーが起動します。

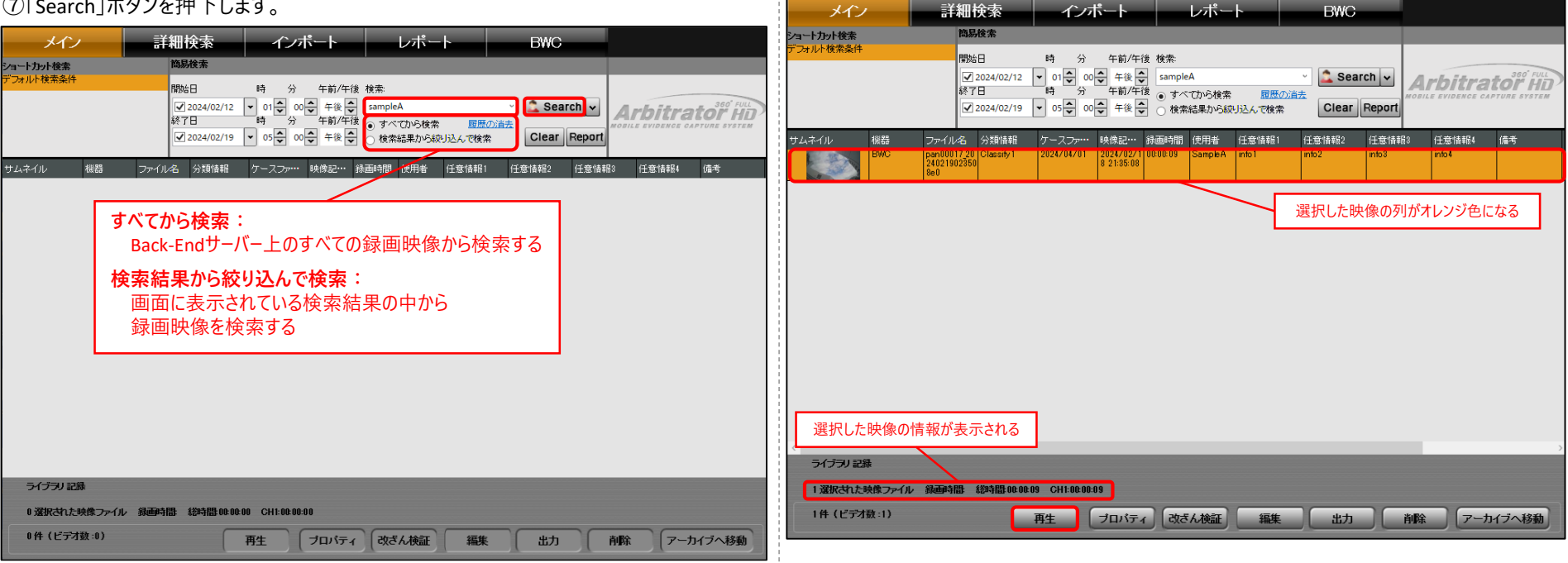

### $\vdots$ :**PRO**

3.録画映像を見る

### **3-2.詳細検索で見る**

①「メイン」タブを選択し、「詳細検索」タブを選択します。 ②詳細検索画面が表示され、「プロパティ」メニューから、検索するプロパティを選択します。

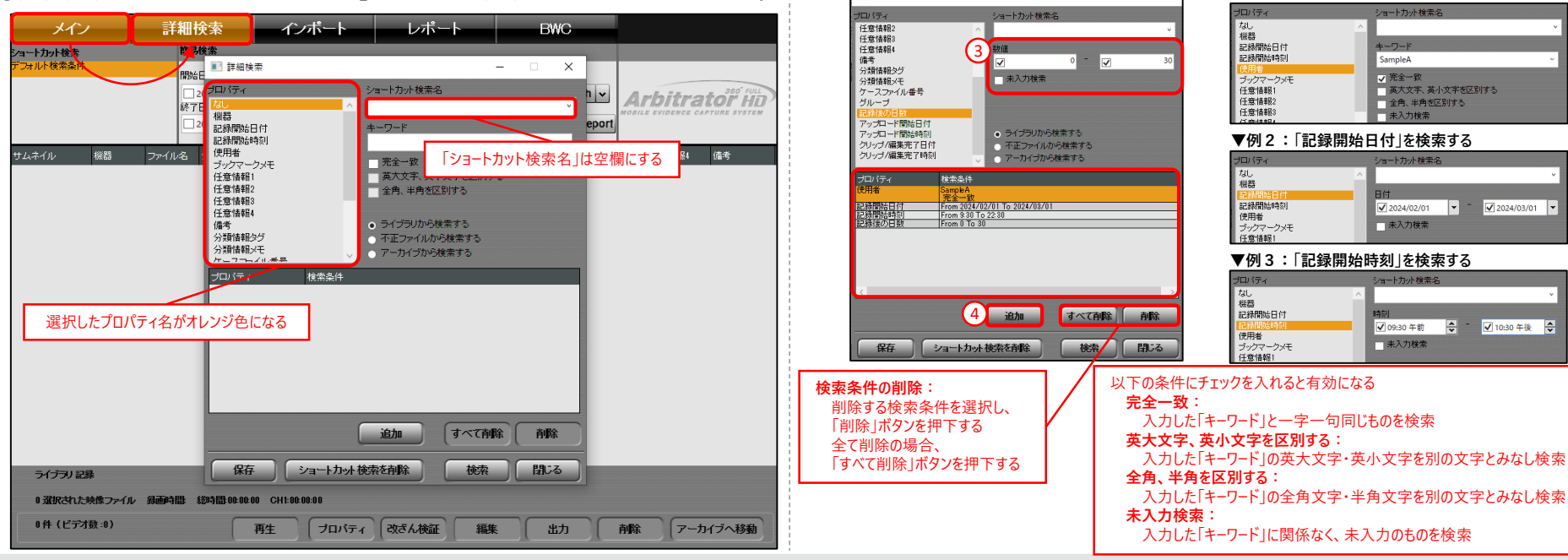

■ 詳細検索

### **:::PRO**

③選択したプロパティごとに入力欄が表示されるので、任意の検索条件を入力します。 ④「追加」ボタンを押下します。画面下部の検索条件一覧に検索条件が追加されます。 複数の検索条件がある場合は、再度②③の手順を行います。

**▼例1:「使用者」を検索する**

コートカット検索を

 $+-7-1$ 

SampleA

▽完全一致

一未入力検索

ョートカット検索

√ 2024/02/01

一未入力検索

ヨートカット検索

√ 09:30 午前

未入力検索

 $\left| \bullet \right|$ 

英大文字、英小文字を区別する

 $\sqrt{2024/03/01}$ 

■ 30-30 年後 –

全角、半角を区別する

3.録画映像を見る

⑤「ライブラリから検索する」又は「不正ファイルから検索する」又は

「アーカイブから検索する」にチェックを入れます。

ー・フーカーファッシャスプレンジンのなどをある。<br>- の「検索」ボタンを押下します。<br>- アイン・コード - アイン - アイン - アイン - デジタン・デジタンを押下します。AVビューワーが起動します。

⑦詳細検索画面後ろにて検索結果が表示されるので、「閉じる」ボタンを押下します。

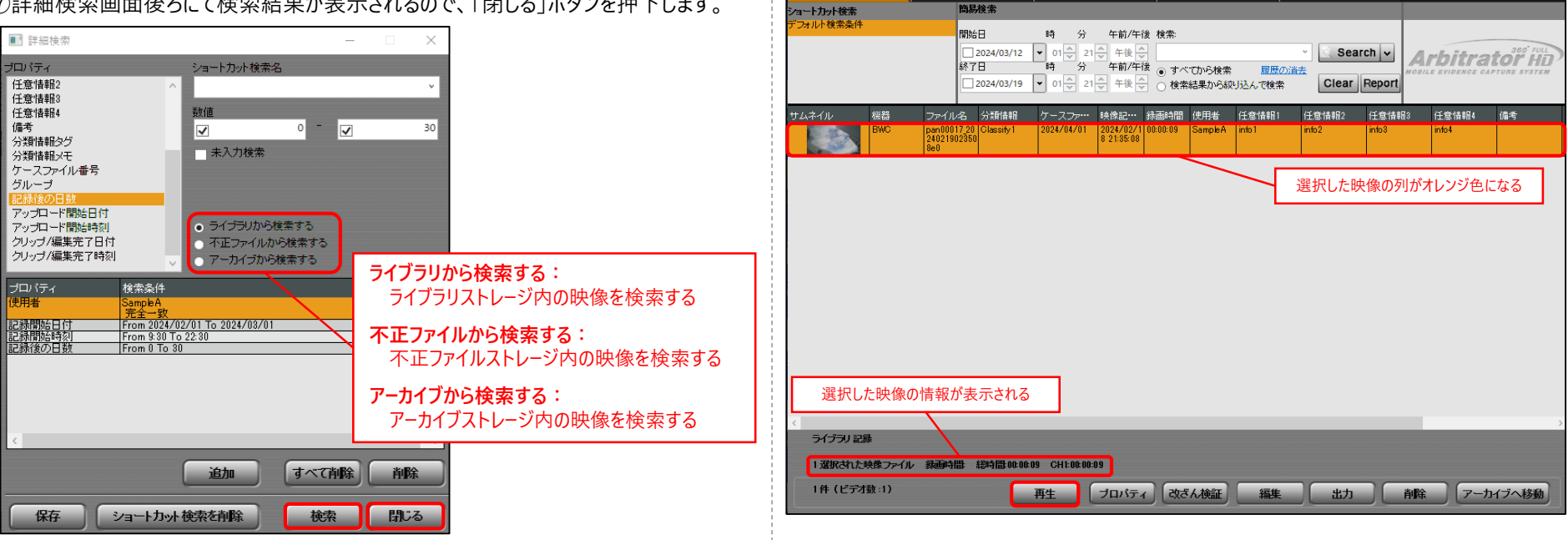

⑧再生する映像を選択します。

### $\vdots$ :**PRO**

**BWC** 

3.録画映像を見る

#### **3-3.ショートカット検索で見る**

任意のショートカット検索を作成することができます。

#### **<ショートカット検索を作成する>**

①検索条件を追加します。(追加方法は「3-2.詳細検索で見る」の①~⑤を参照) ②「保存」ボタンを押下します。ショートカット検索名入力画面が表示されます。

#### **<ショートカット検索する>**

①「メイン」タブにて、「ショートカット検索」メニューの任意のショートカット検索名を ダブルクリックします。

②検索結果が表示されるので、再生する映像を選択します。

#### ③「再生」ボタンを押下します。AVビューワーが起動します。

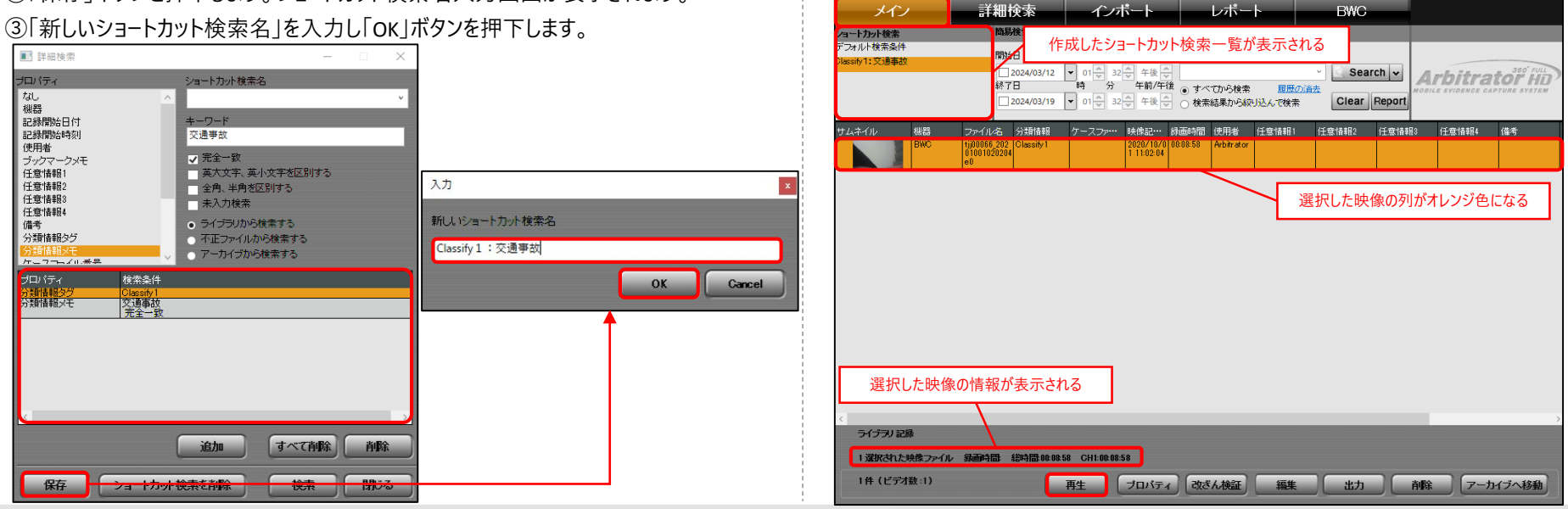

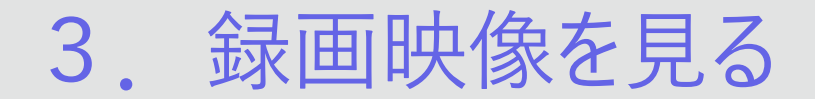

#### **<作成したショートカット検索を削除する>**

■ 詳細検索 プロパティ

①「ショートカット検索名」に削除するショートカット検索名を選択します。 ②「ショートカット検索を削除」ボタンを押下します。

ショートカット検索名

#### ①映像を選択し、「改ざん検証」ボタンを押下します。 (映像検索方法は「3.録画映像を見る」の3-1~3-3を参照) ②改ざん検証結果画面が表示されます。 インボート ニーニー レボート メイン 詳細検索 **BWC** market i ショートカット検索

**3-4.映像が偽造されていないか確認する**

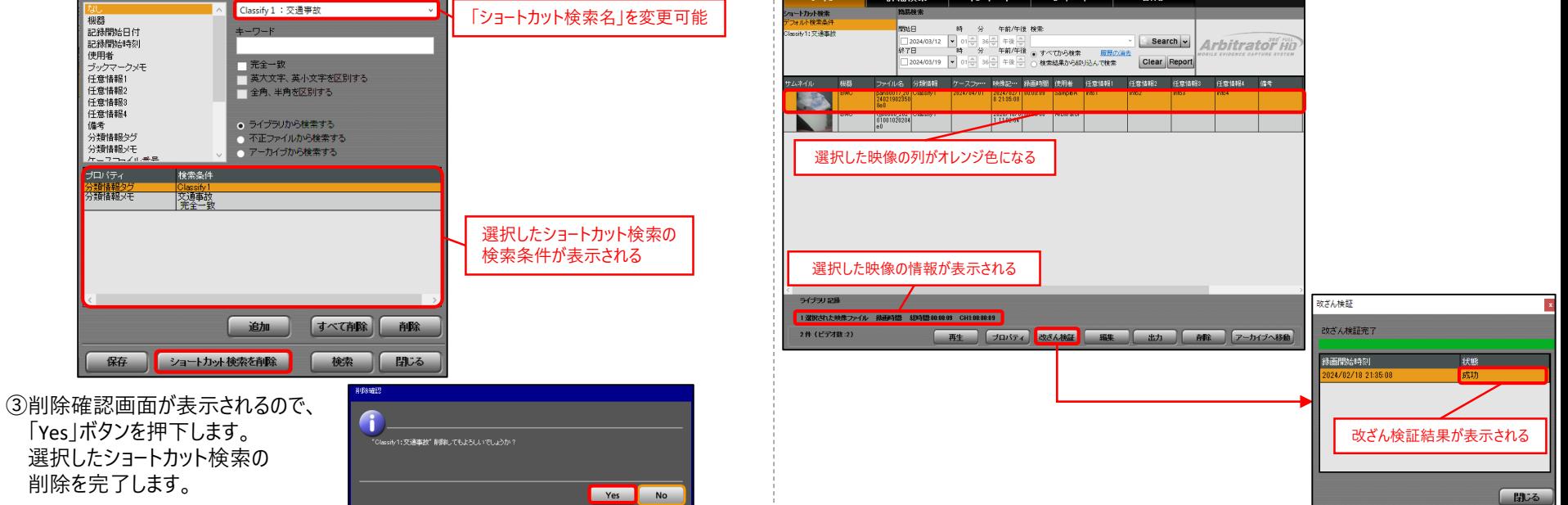

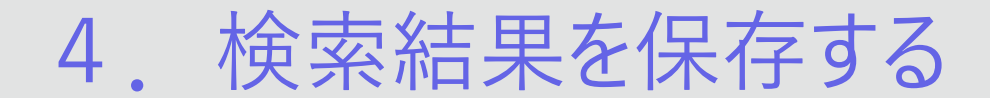

簡易検索・詳細検索・ショートカット検索にて検索した結果をCSVファイル形式で PCの任意の場所に保存します。

①検索を行い、検索結果を表示し、簡易検索メニューの「Report」ボタンを押下します。 (映像検索方法は「3.録画映像を見る」の3-1~3-3を参照)

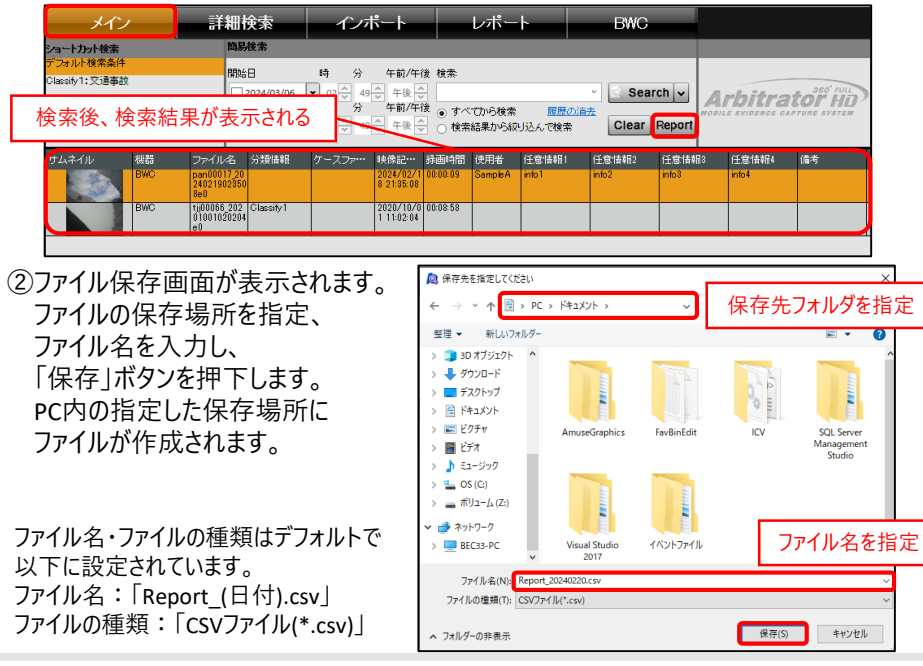

#### ③出力情報画面が表示されるので、「OK」ボタンを押下します。 検索結果の保存を完了します。

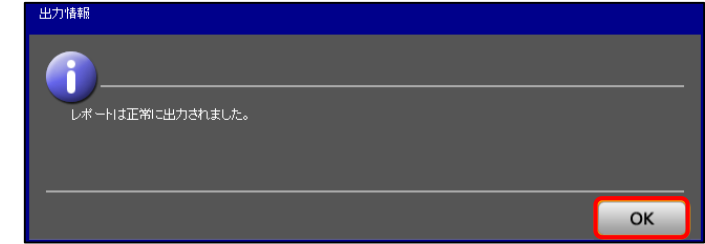

#### ▼**「Microsoft Excel」で保存したCSVファイルを開いた場合**

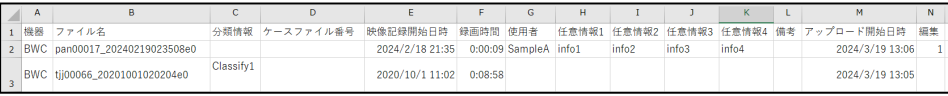

以下の録画映像の情報(検索結果画面にて表示されている情報)が保存されます。 ・機器 ・ファイル名 ・分類情報 ・ケースファイル番号 ・映像記録開始日時 ・録画時間 ・使用者 ・任意情報1~4 ・備考 ・アップロード開始日時 ・編集

### **5-1.情報を表示する**

①情報を表示する映像を選択し、「プロパティ」ボタンを押下します。 (映像検索方法は「3.録画映像を見る」の3-1~3-3を参照)

#### 詳細検索 インボート レポート BWC. メイン 簡易検索 コートカット検索 フォルト検索条件 **RRM** 時 分 午前/午後 検索 Dlassify1: 交通事故 □2024/03/12 ▼ 01 41 41 年後 全 Search v Arbitrator Ho 時 分 午前/午後 すべてから検索 履歴の消去 終了日 □2024/03/19 • 01 | 41 | 午後 | ○ 検索結果から絞り込んで検索 Clear Report サムネイル ファイル名 分類情報 ケーフファ… 映像記… 緑画時間 使用者 (千音情報) 任音情報? 任音情報3 任意情報4 備考 188.95 emuuu w<mark>zu.</mark><br>4021902850 20247027 tjj00066\_202\_|Classify1<br>01001020204  $\frac{2020}{1110204}$  00:08:58 選択した映像の列がオレンジ色になる 選択した映像の情報が表示される ライブラリ記録 1選択された映像ファイル 録画時間 総時間000009 CH1:0000:09 2件 (ドデオ数:2) フロバティ 改ざん検証 再生 編集 出力 削除 アーカイブへ移動

#### ②プロパティ画面が表示されます。 | 録画映像の詳細情報を表示することができます。 ねずま マイン マイン マイン アプを選択することで、表示する情報を切り替えます。

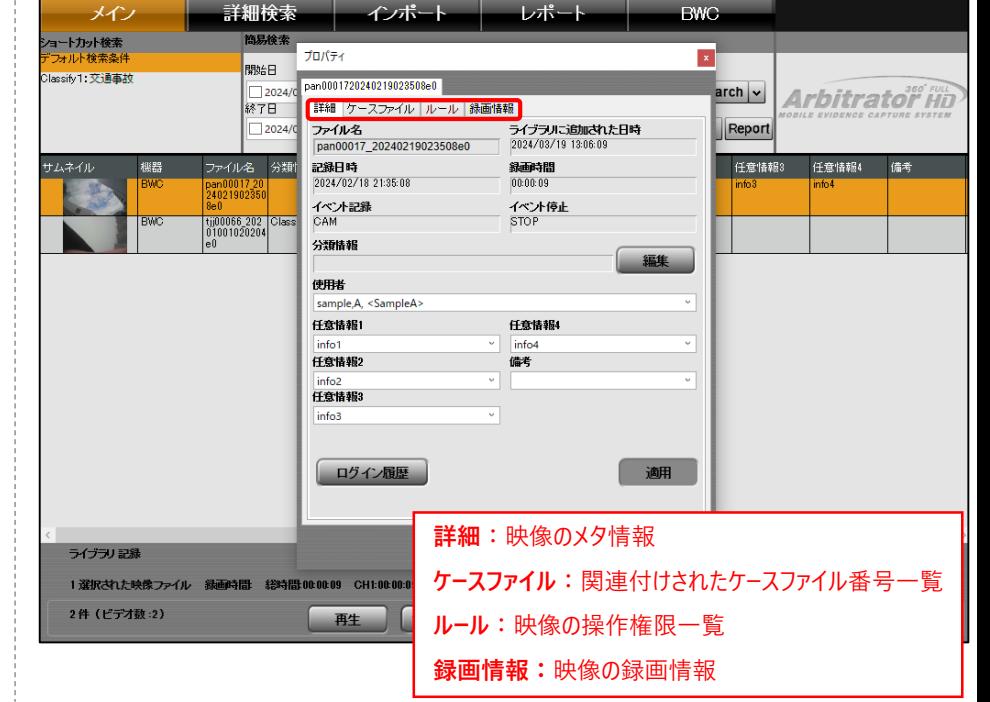

### **5-2.情報を編集する**

「使用者」、「任意情報1~4」、「備考」、「分類情報」を編集することができます。 ①プロパティ画面の「詳細」タブを選択し、任意の情報を編集します。 (プロパティ画面の表示方法は「5-1.情報を表示する」を参照) ②分類情報を編集する場合、「分類情報」の「編集」ボタンを押下します。 分類情報タグ選択画面が表示されます。

プロパティ nan0001720240219023508e0 |詳細| ケースファイル ルール | 録画情報 ファイル名 ライブラルご追加された日時 2024/03/13 13:41:29 pan00017 20240219023508e0 記録日時 緑画時間 2024/02/18 21:35:08 00:00:09 イベント記録 イベント停止 CAM **STOP** 分類情報 編集 Classify<sup>®</sup> Back-Endサーバーに登録されている 使用者 ユーザーを選択可能 sample A <SampleA> 仟意情報1 仟意情報4 info1 info<sub>4</sub> 任意情報2 備者 日本語入力不可 info<sub>2</sub> 任意情報3 info3 ログイン履歴 邇 閉じる

- 1) 分類情報を追加する場合 「所属外」メニュー内の分類情報を選択し、「>>」ボタンを押下します。 分類情報を外す場合、「所属」メニュー内の分類情報を選択し、 「<<」ボタンを押下します。
- 2)分類情報に情報を記入する場合、「所属」メニュー内の分類情報を選択し、 「所属分類情報タグのメモ」に任意の情報を入力します。
- 3) 「OK」ボタンを押下します。プロパティ画面に戻ります。

#### ▼**分類情報を登録する場合**

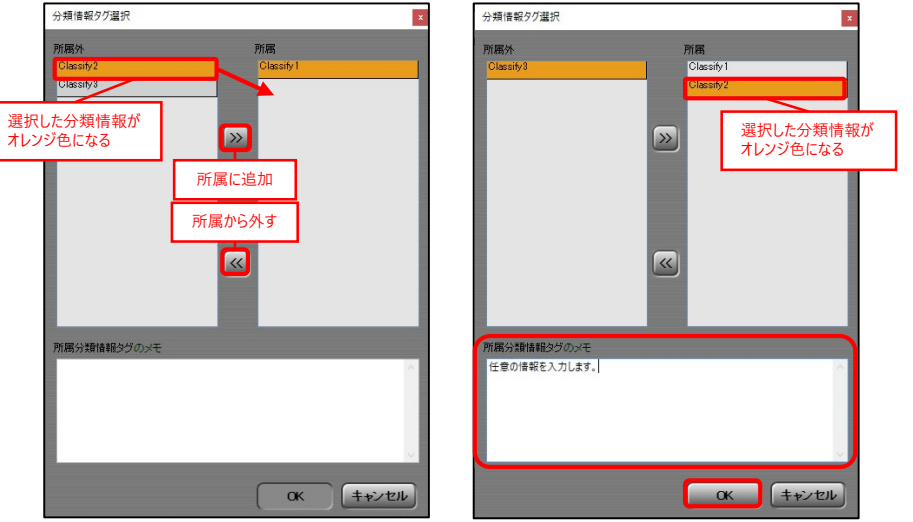

## **::i-PRO**

**County** 

3「適用」ボタンを押下します

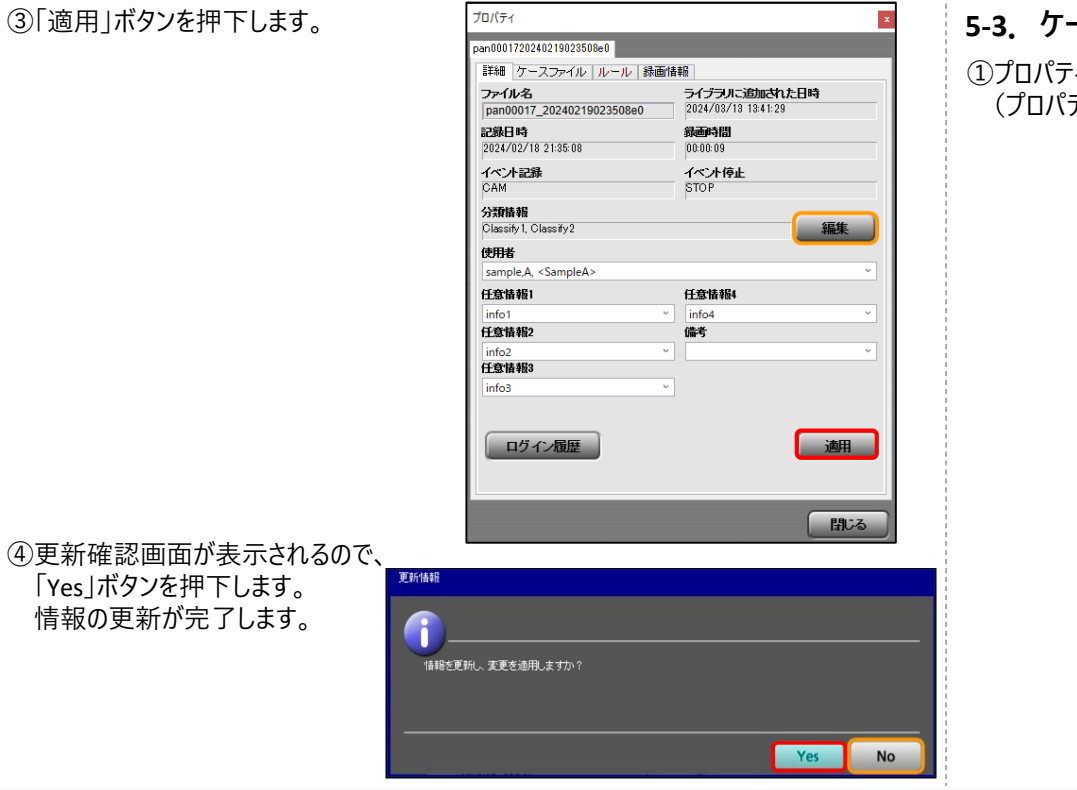

#### -1 **5-3.ケースファイルと録画映像を関連付ける**

①プロパティ画面の「ケースファイル」タブを選択し、「追加」ボタンを押下します。 (プロパティ画面の表示方法は「5-1.情報を表示する」を参照)

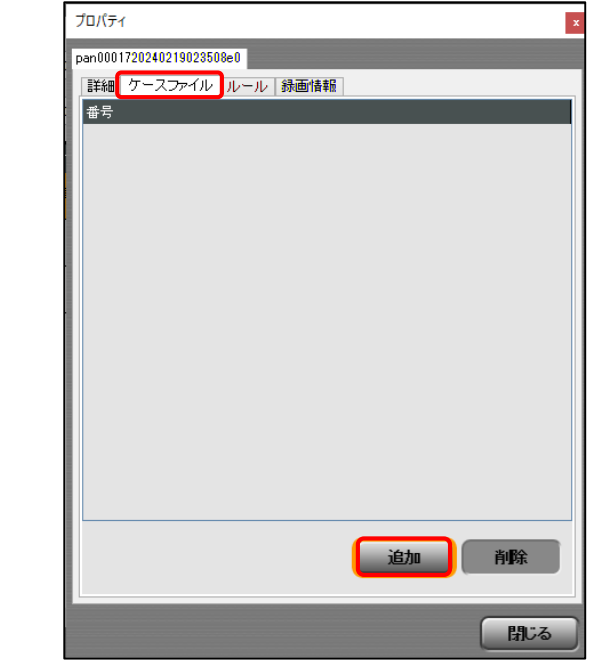

## $\vdots$  PRO

②ケースファイル画面が表示され、任意のケースファイル番号を入力します。 分類情報がある場合、分類情報タグを選択し、ケースファイル番号を入力します。 分類情報タグに入力規則がある場合、「ケースファイル番号書式参照」メニューの 「例」、「説明」を参考に「ケースファイル番号」を入力することができます。

③「OK」ボタンを押下します。ケースファイル番号の登録を完了します。

#### 詳細 ケースファイル ルール | 録画情報 ▼分類情報がない場合<br>**▼分類情報がない場合 TERESATION** ケースファイル ケースファイル 選択したケースファイル番号が オレンジ色になるケースファイル番号<br>123 ケースファイル番号 2024/05/01 ・ケースファイル番号書式参照 ・ケースファイル番号書式参照 。 分類情報タグ 分類情報タグ Classify 1 Classify2 選択した分類情報が オレンジ色になる 追加 削除 閉じる 2024/01/01 弹明 説明 ③削除確認画面が表示されるので、 日付 「Yes」ボタンを押下します。 ケースファイル番号の削除を 選択したケースファイルを削除します。<br>よろしいですか? 完了します。 キャンセル OK キャンセル OK Yes **No**

### **:::PRO**

#### **<ケースファイルと録画映像の関連付けを削除する>**

②「削除」ボタンを押下します。「カバチィ

(プロパティ画面の表示方法は「5-1.情報を表示する」を参照)

①プロパティ画面の「ケースファイル」タブを選択し、削除するケースファイル番号を選択します。

© i-PRO | All Rights Reserved.

### **5-4.操作権限を表示する**

録画映像に対する操作権限を表示します。

①プロパティ画面の「ルール」タブを選択し、ルール一覧が表示します。 操作権限一覧を表示する場合、「評価」ボタンを押下します。 (プロパティ画面の表示方法は「5-1.情報を表示する」を参照)

プロパティ

例:分類情報[Classify1]・使用者[SampleA]の 情報を持つ映像はグループパループ11に所属する ユーザーに対して以下の操作権限を設定

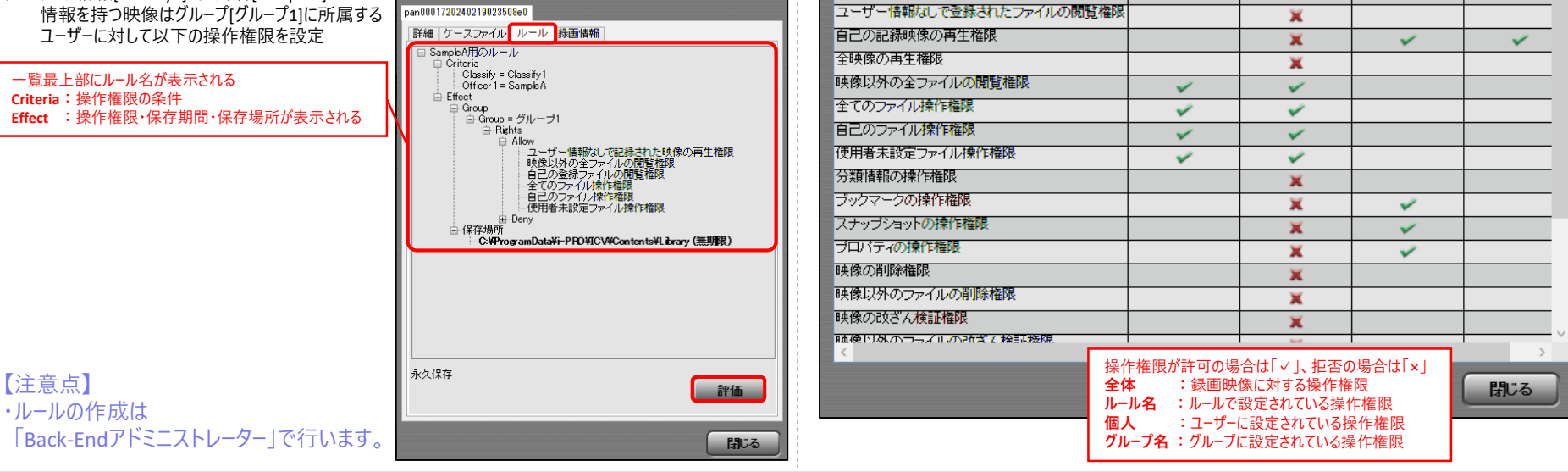

ルール評価 ユーザー **SampleA** 

権限

自己の登録ファイルの閲覧権限

ユーザー情報なしで記録された映像の再生権限

#### ②ルール評価画面が表示され、ユーザーごとに操作権限一覧を確認することができます。

✓

全体

SampleA用のルー

✓

✓

ユーザーを変更可能

**Ei-PRO** 

ルール名 みんしゃ アループ名

v.

グループ1

 $\checkmark$ 

個人

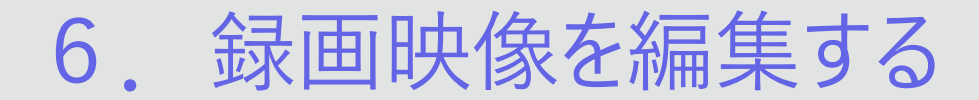

#### **6-1.映像から切り抜き映像を作成する**

 $\vdots$ :**PRO** 

①編集する映像を選択後、「編集」ボタンを押下します。 (映像検索方法は「3.録画映像を見る」の3-1~3-3を参照) 録画映像の任意の場面・音声を切り抜き、映像を作成することができます。

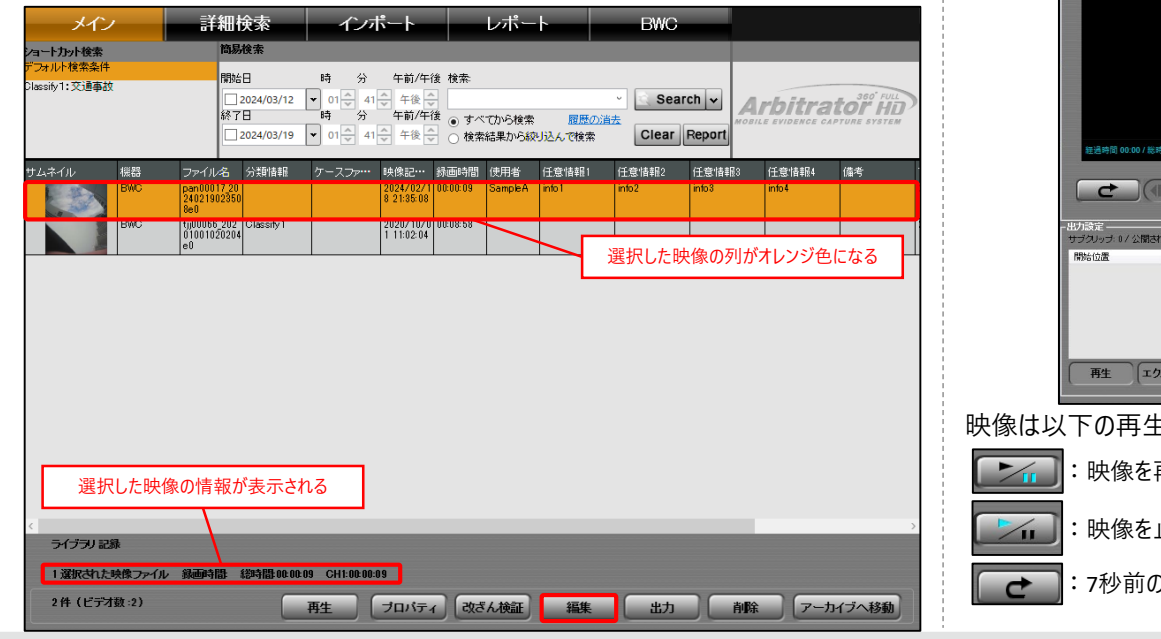

#### ②編集画面が表示されます。

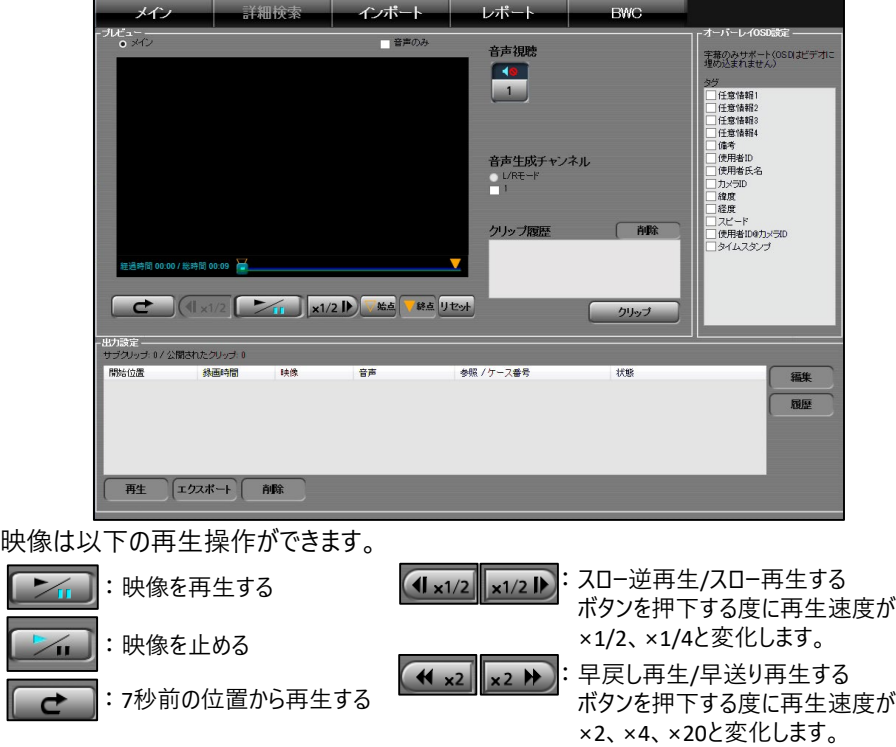

© i-PRO | All Rights Reserved.

## 6. 録画映像を編集する

#### ③切り抜く場面の開始時間を指定し、「始点」ボタンを押下します。

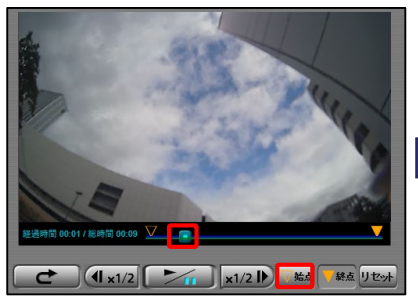

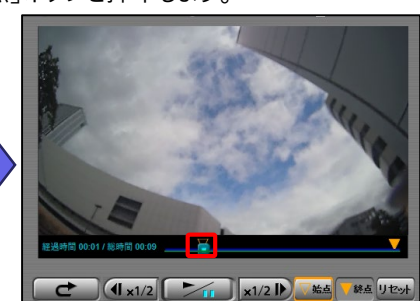

④切り抜く場面の終了時間を指定し、「終点」ボタンを押下します。

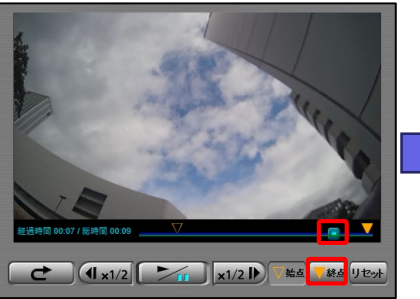

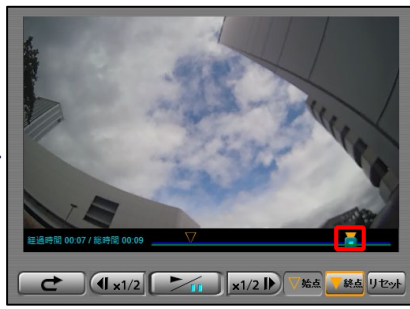

【注意点】 ・切り抜き映像の開始時間と終了時間の間隔は3秒以上必要です。

#### **▼切り抜き操作時の画面**

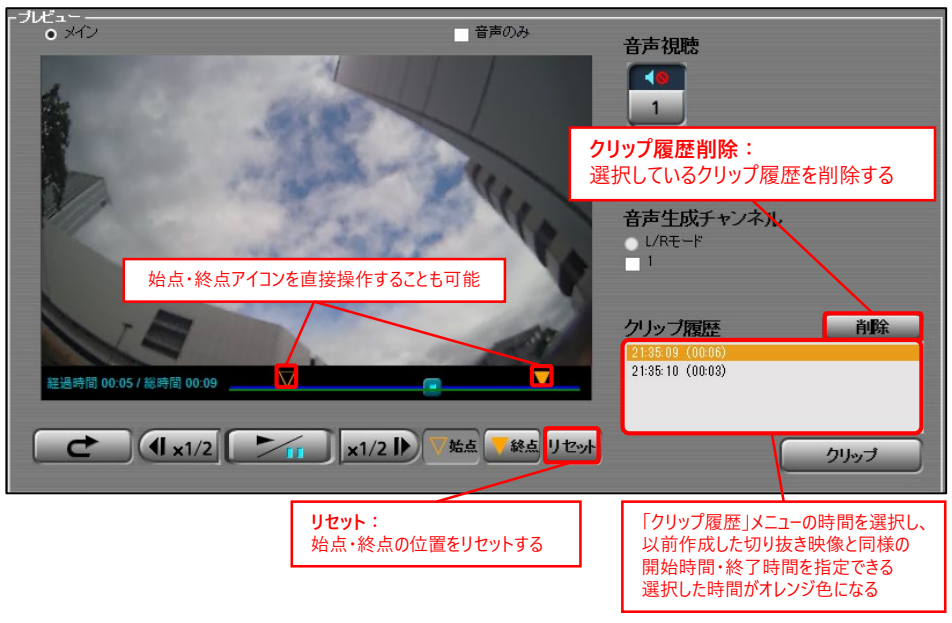

## **::i-PRO**

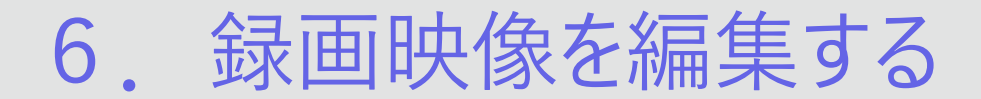

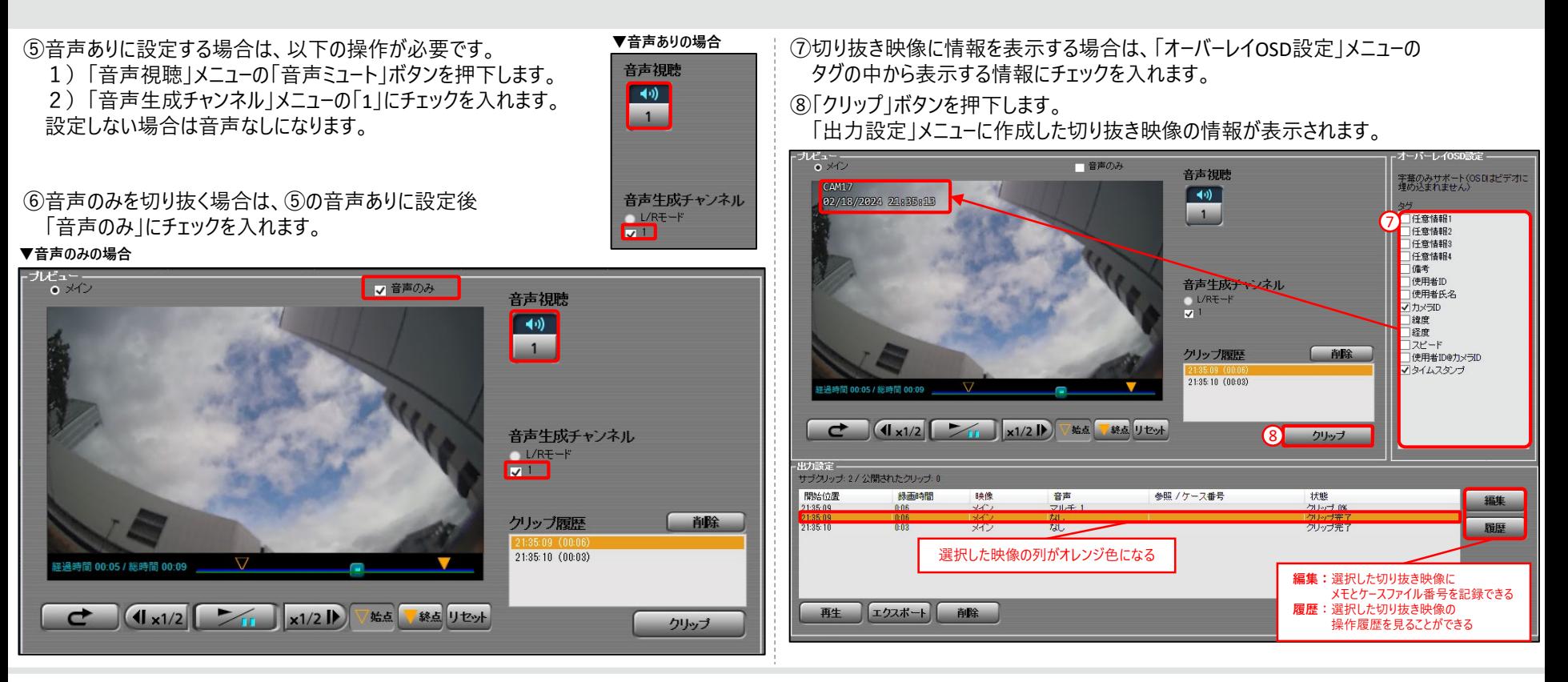

### $\vdots$ :**PRO**

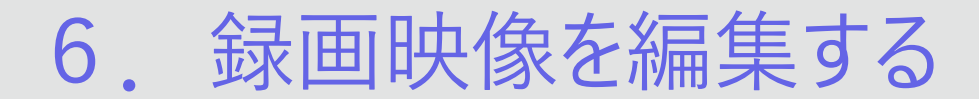

### **6-2.切り抜きした映像を見る**

①切り抜き映像を持つ映像を選択し、「編集」ボタンを押下します。 (映像検索方法は「3.録画映像を見る」の3-1~3-3を参照)

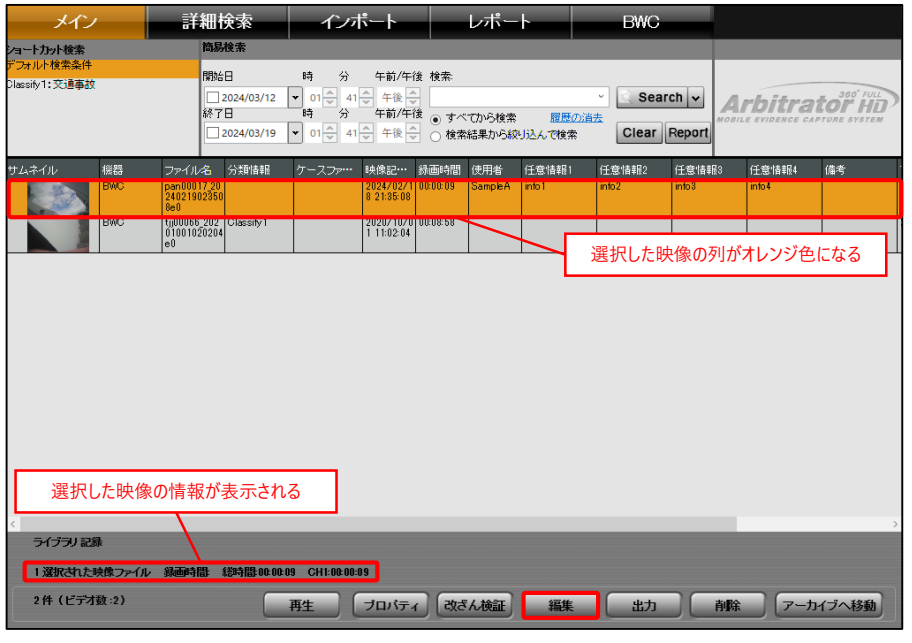

#### ②「出力設定」メニューから再生する切り抜き映像を選択し、「再生」ボタンを押下します。

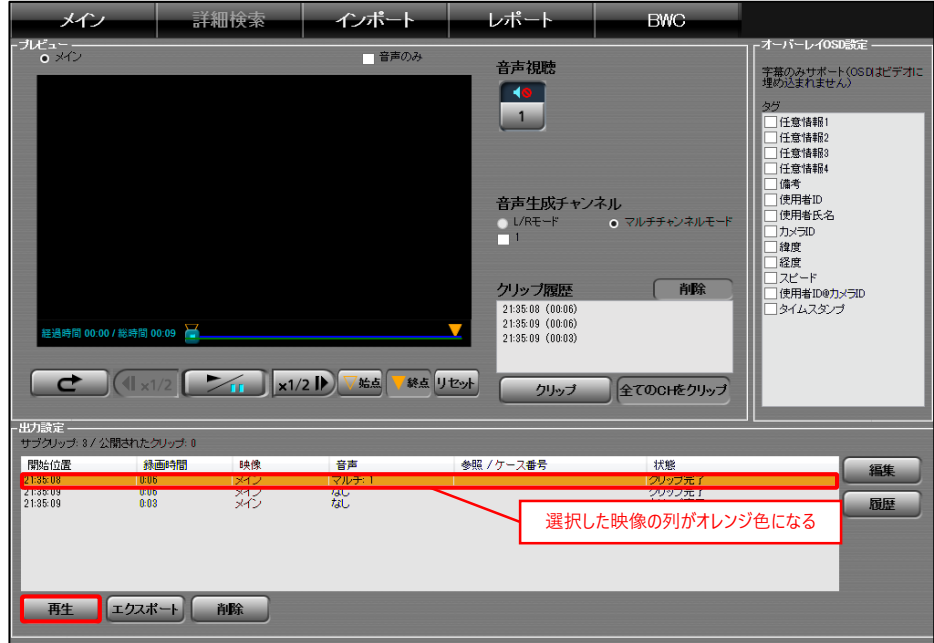

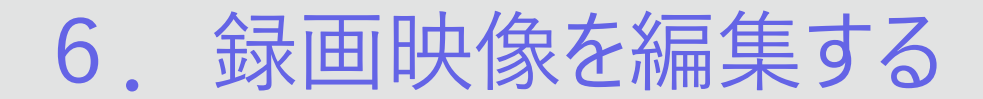

#### **6-3.切り抜きした映像を保存する**

作成した切り抜き映像をPCの任意の場所に保存することができます。 ①切り抜き映像を持つ映像を選択し、「編集」ボタンを押下します。 (映像検索方法は「3.録画映像を見る」の3-1~3-3を参照)

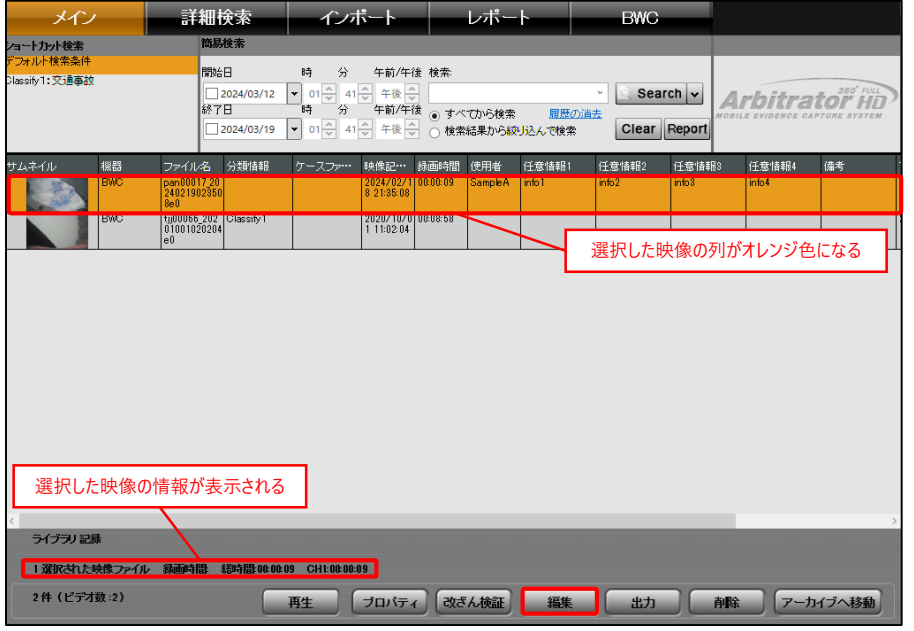

②「出力設定」メニューから保存する切り抜き映像を選択し、 「エクスポート」ボタンを押下します。

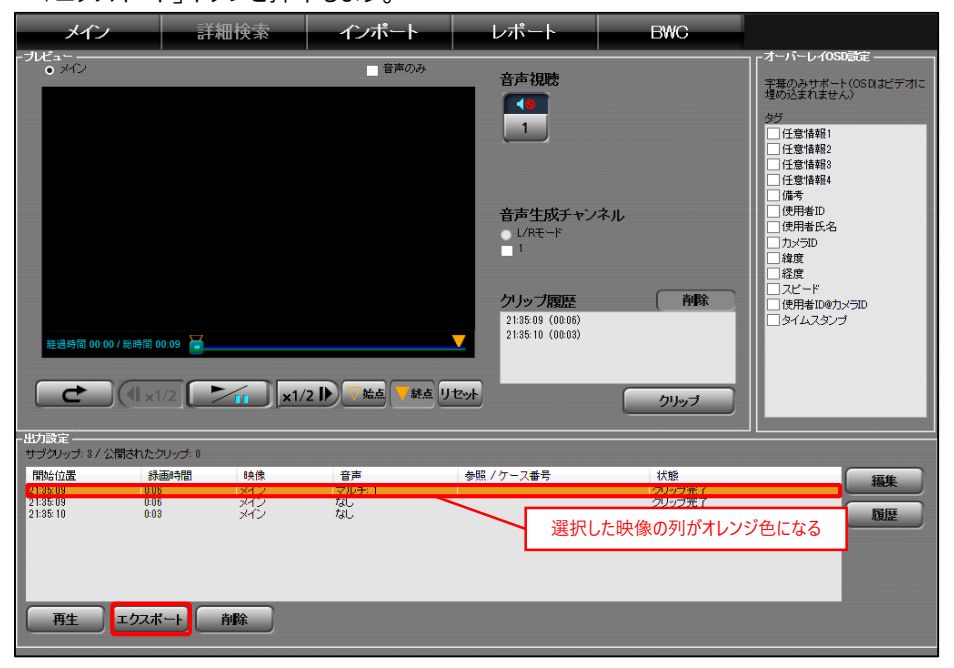

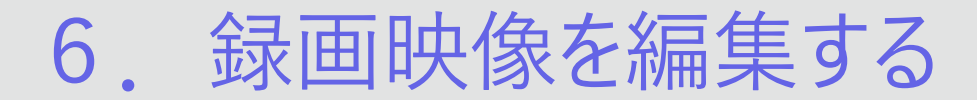

#### ③MP4 Viewerが起動し、映像が表示されます。

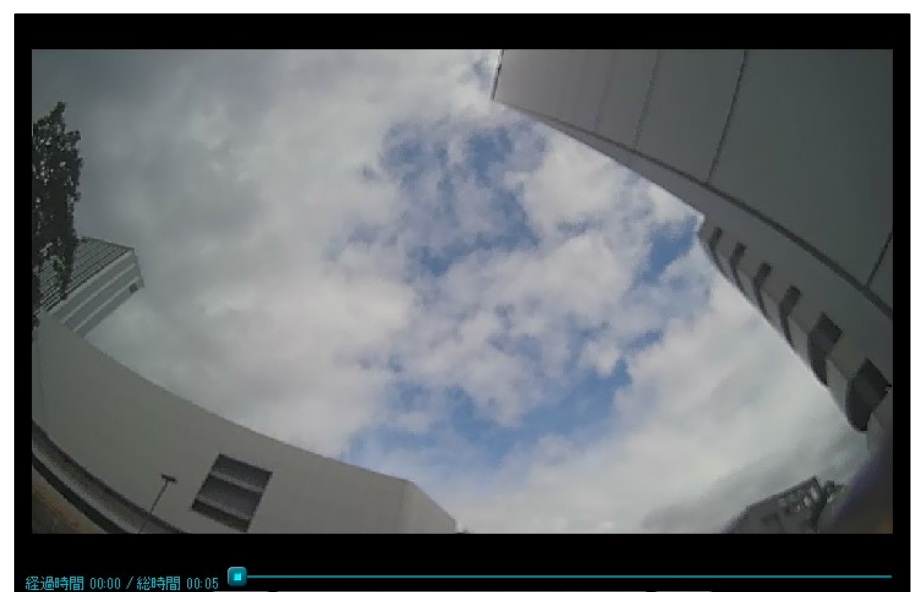

 $\overline{ }$ 

:映像を全画面に表示する :映像を再生する :映像を止める :7秒前の位置から再生する :コマ戻し/コマ送り再生する 映像を1コマずつ再生する :映像に情報を表示する :全画面表示中、全画面表示を終了する :情報を表示中、映像に情報を非表示にする 映像は、以下の再生操作ができます。

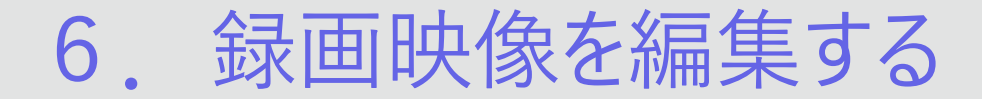

#### ③フォルダの参照画面が表示されます。 映像の保存場所を指定し、「OK」ボタンを押下します。

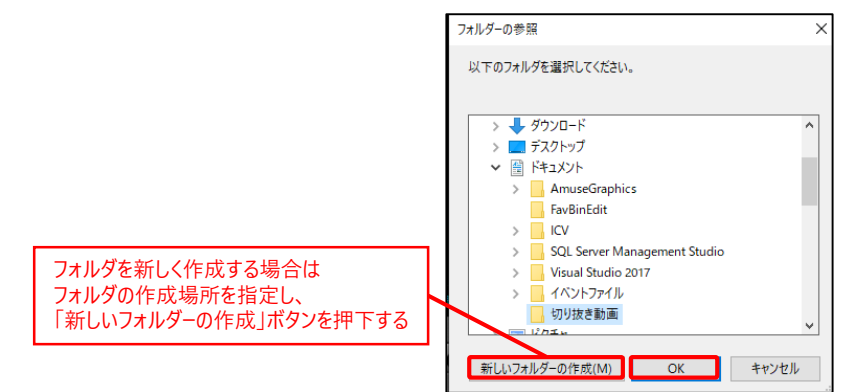

#### 保存後、PC内の指定した保存場所に「ICV」フォルダが作成され、 保存した映像は保存した日時ごとにフォルダが分けられます。

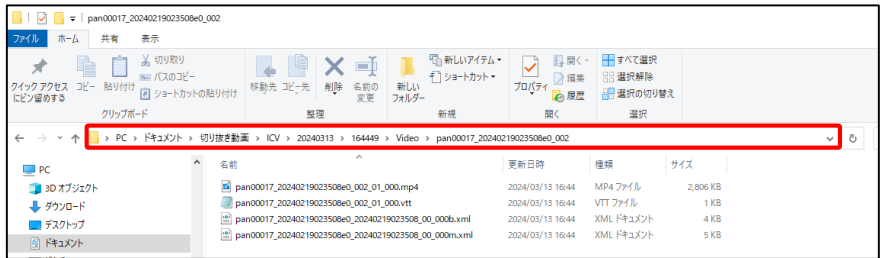

ファイルの種類は以下に設定されています。 映像ファイルの種類:「MP4ファイル(.mp4)」 音声ファイルの種類: 「M4Aファイル(.m4a)」 字幕ファイルの種類: 「VTTファイル(.vtt)」

#### 【注意点】

- ・音声ファイルは「6-1. 映像から切り抜き映像を作成する」の⑥で設定した音声のみを 切り抜いたファイルになります。
- ・字幕ファイルは「6-1.映像から切り抜き映像を作成する」の⑦で設定した映像に
- 情報を表示するためのファイルになります。
- 表示するには、VTTファイルに対応したビデオプレーヤーソフトが必要です。

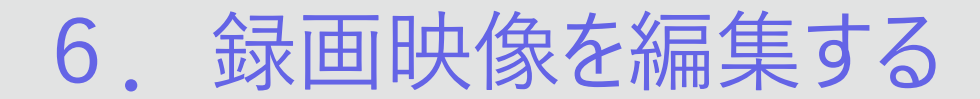

#### **6-4.切り抜きした映像を削除する**

切り抜き映像をBack-Endサーバー上から削除します。 ①切り抜き映像を持つ映像を選択し、「編集」ボタンを押下します。 (映像検索方法は「3.録画映像を見る」の3-1~3-3を参照)

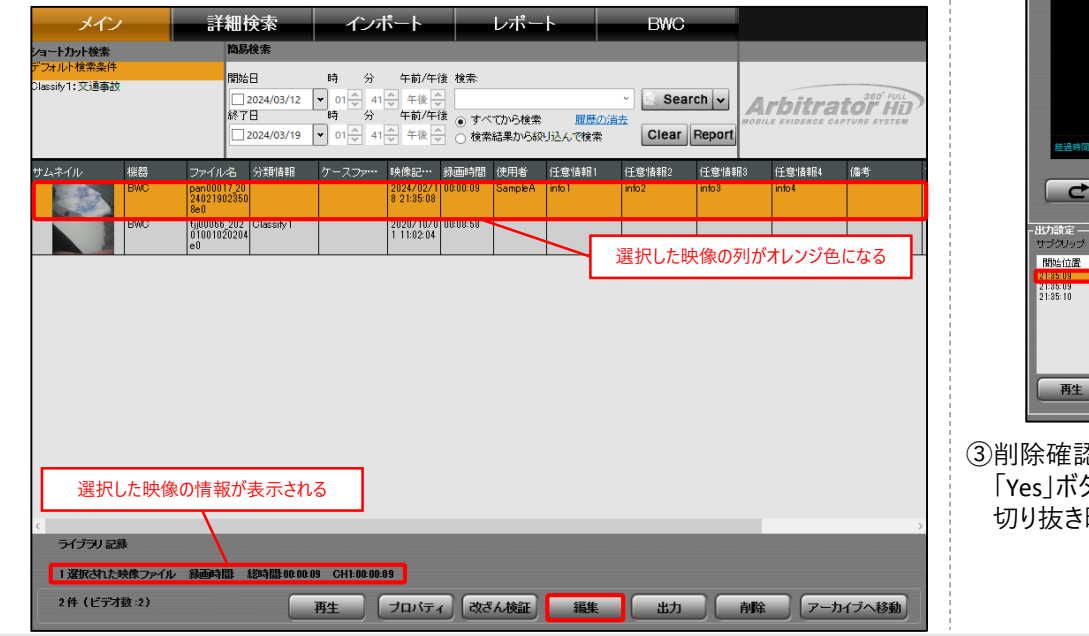

#### ②「出力設定」メニューから削除する切り抜き映像を選択し、「削除」ボタンを押下します。

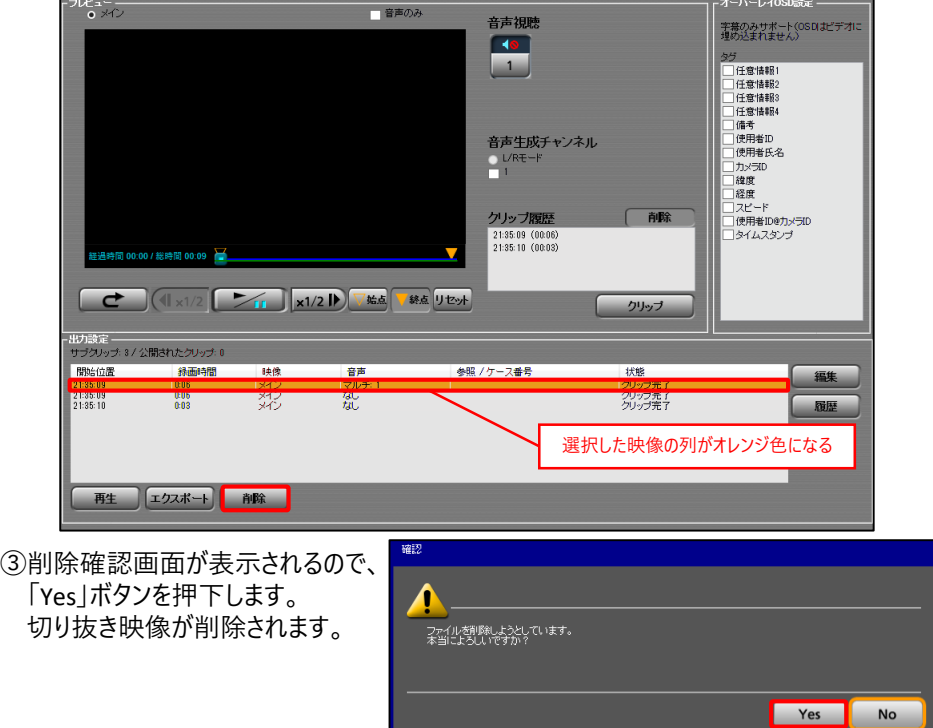

### $\vdots$ :**PRO**

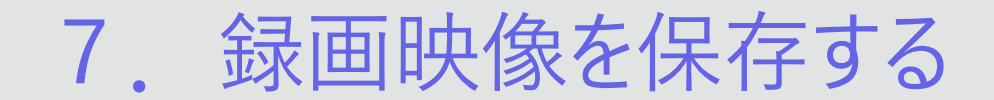

#### **7-1.MP4形式で保存する**

録画映像をPCの任意の場所に1つのMP4ファイル形式に変換し、保存します。 保存した録画映像は揺れ補正、ノイズリダクションの使用をできません。 ①保存する映像を選択し、「出力」ボタンを押下します。

(映像検索方法は「3.録画映像を見る」の3-1~3-3を参照)

②「MP4出力」を選択します。出力設定画面が表示されます。

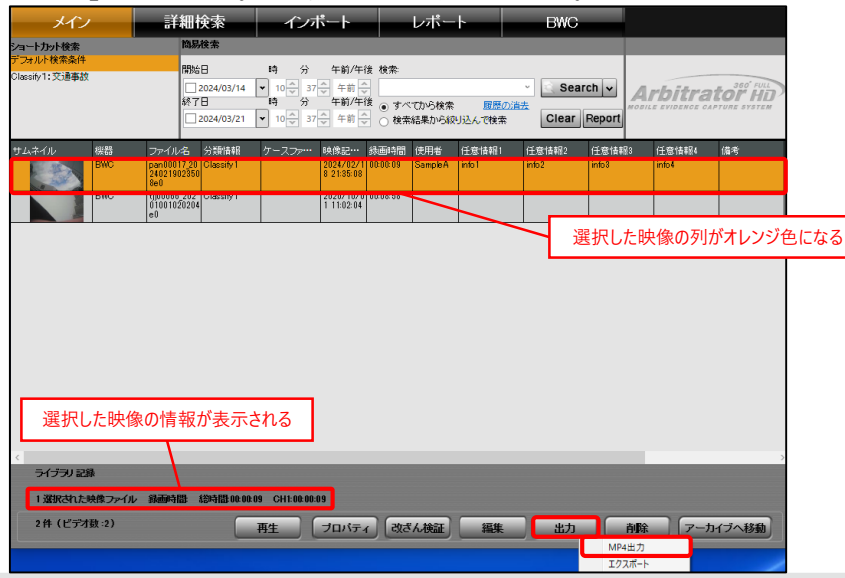

③録画映像の音声をなしに設定する場合は、「メイン」の「音声1」のチェックを外します。 設定しない場合は音声ありになります。

④録画映像の音声のみを保存する場合は、「音声」の「音声1」のチェックを入れます。

#### **▼音声あり設定** メイン 詳細検索 インボート レポート **BWC**  $\alpha$  $-15 - 1.608$ 字基のみサポート(OSDは映像に埋め込まれません) 271872824 2108550 (千安体积) 任意情報2 任意情報3 任意情報 修考 使用者ID 使用者 カメラの 1919 |経度<br>|経度<br>|スピード |停田米Inetiv=in イタイムスタンプ の降まし  $7 - 11.6$ C:¥Users¥icv¥Deskto 参照 ビデオ 経済経済 0000.09 √ 普声! 音声2 **V XXX ANTISERABB** 00:00:09 変換後の予想容量: 5MB 变换

#### **▼音声なし設定**

#### ビデオ 緑画時間 音声 ビデオ 緑画時間 音声 マメン  $00:00:09$ マメク 00:00:09 一音声1 一音声 □ 音声1 |音声2 ■■■■■ 音声 音声1 音声  $00:00:09$ □音声2

**▼音声のみ設定**

### $\vdots$ :**PRO**

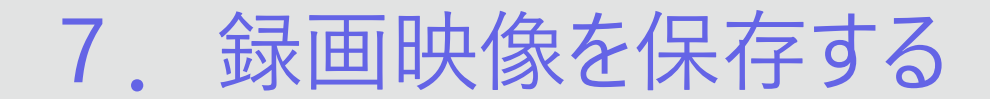

⑤保存する映像に情報を表示する場合は、「オーバーレイOSD設定」メニューの タグの中から表示する情報にチェックを入れます。

⑥保存場所を指定する場合、「出力設定」メニューの「参照」ボタンを押下します。 デフォルトの保存場所は「デスクトップ」になります。

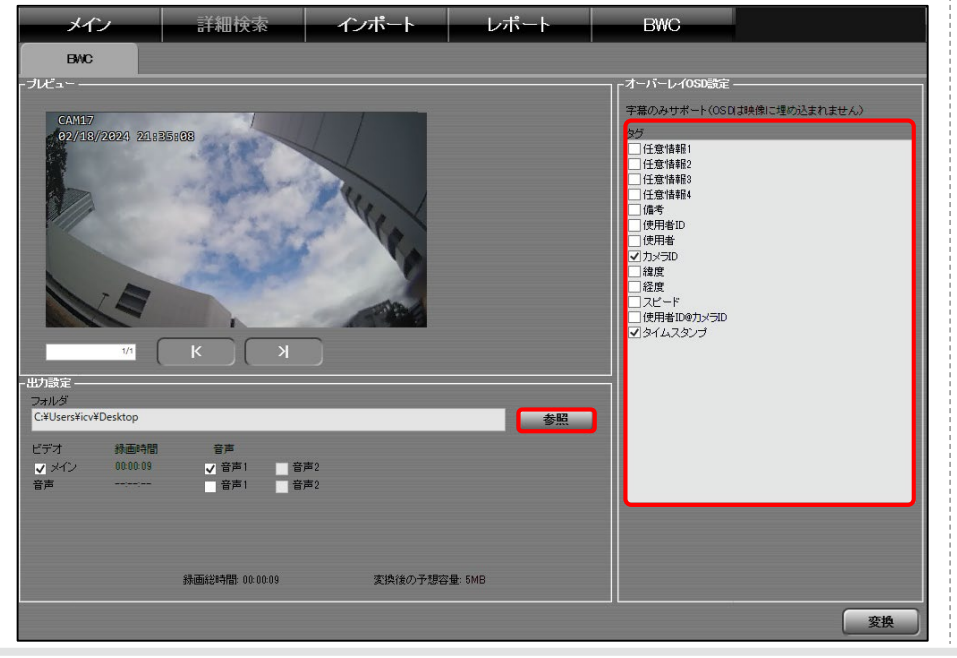

⑦映像の保存場所を指定し、「OK」ボタンを押下します。

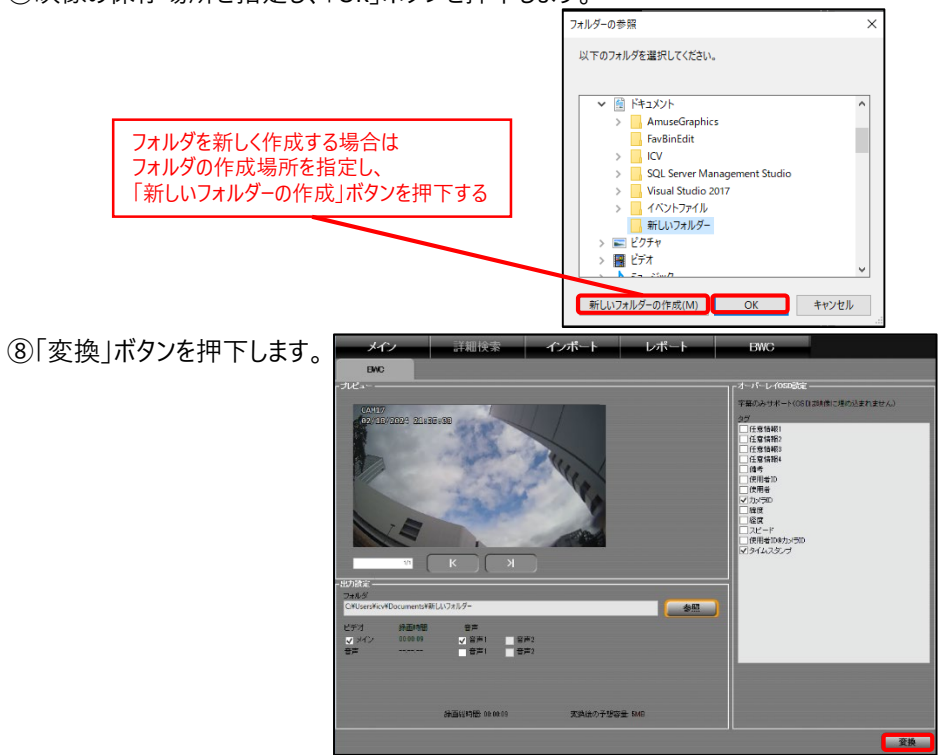

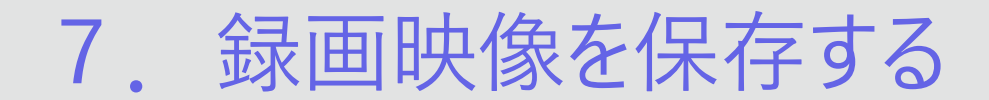

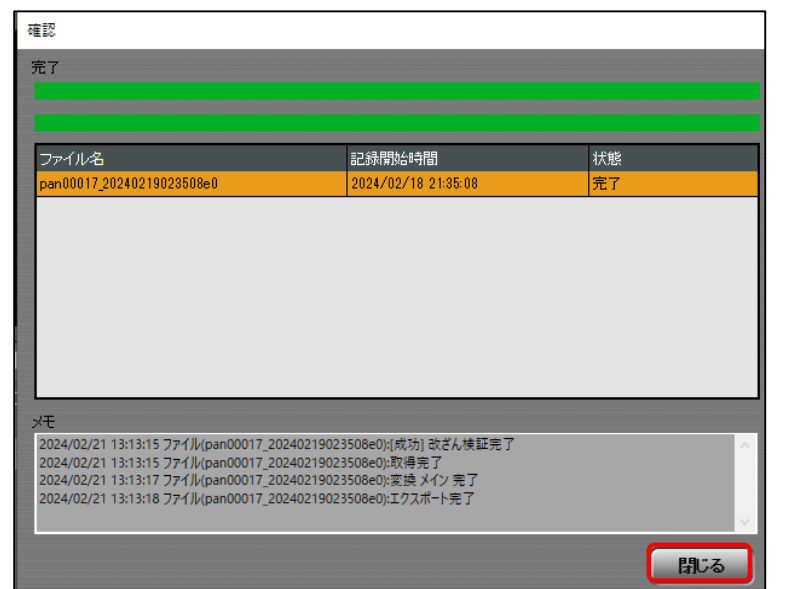

#### **⑨変換結果画面が表示されます。「閉じる」ボタンを押下します。保存を完了します。** → 保存後は、PC内の指定した保存場所にフォルダ名「保存日時」のフォルダが作成されます。 さらに「録画日時」ごとにフォルダが分けられます。

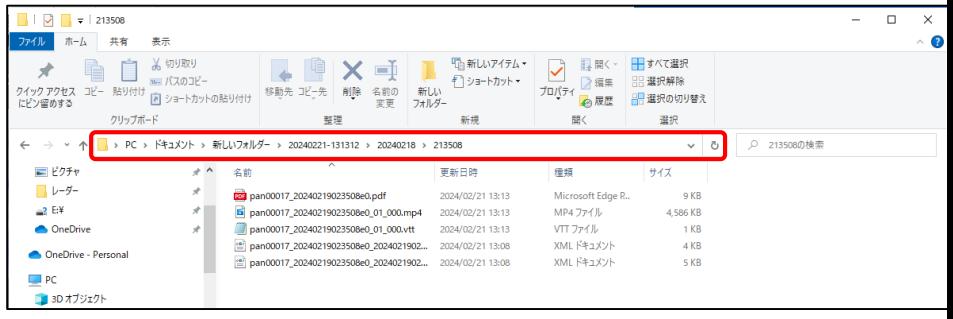

ファイルの種類は以下に設定されています。 映像ファイルの種類:「MP4ファイル(.mp4)」 音声ファイルの種類: 「M4Aファイル(.m4a)」 字幕ファイルの種類:「VTTファイル(.vtt)」

#### 【注意点】

- ·音声ファイルは「7-1. MP4形式で保存する1の4つで設定した音声のみを 切り抜いたファイルになります。
- ·字幕ファイルは「7-1. MP4形式で保存する1の⑤で設定した映像に 情報を表示するためのファイルになります。

表示するには、VTTファイルに対応したビデオプレーヤーソフトが必要です。

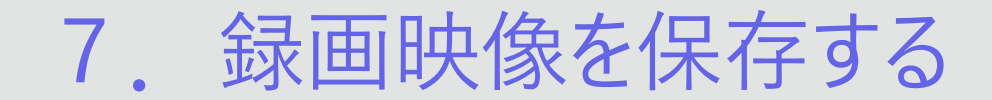

**7-2.再生用アプリと合わせて保存する**

再生用のアプリケーションと録画映像を10分ごとに分割したMP4ファイル形式のまま、 PCの任意の場所に保存します。

①保存する映像を選択し、「出力」ボタンを押下します。

②「エクスポート」を選択します。出力設定画面が表示されます。 (映像検索方法は「3.録画映像を見る」の3-1~3-3を参照)

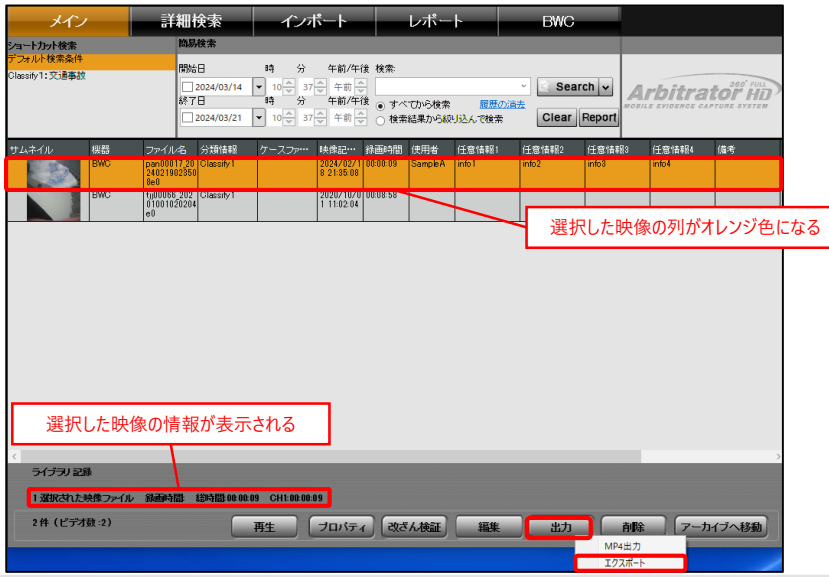

#### ③「AVビューワー含む」にチェックを入れます。

#### ④保存場所を指定する場合、 「参照」ボタンを押下します。 デフォルトの保存場所は「ドキュメント」になります。

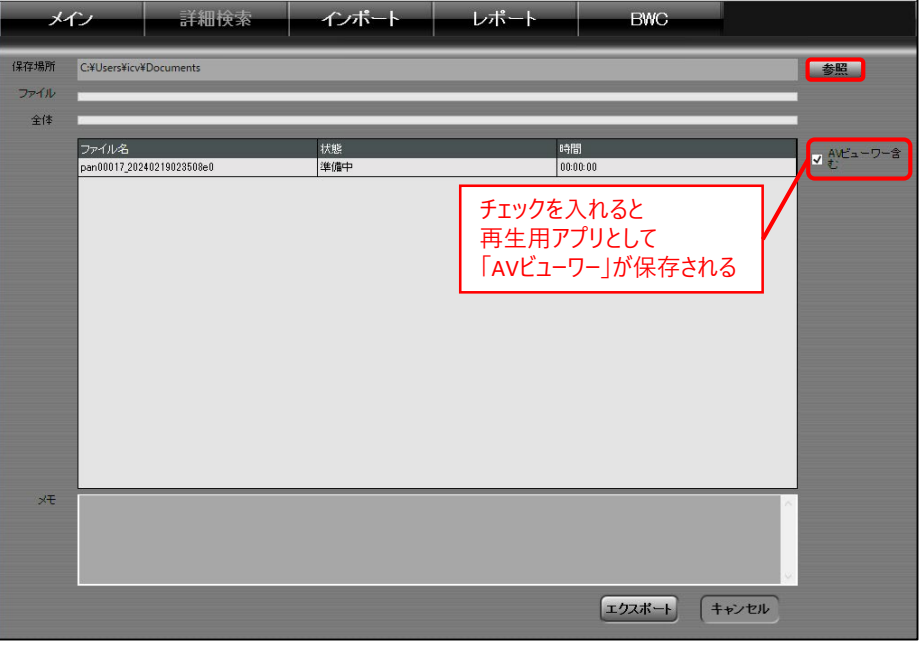

### **::i-PRO**

## 7. 録画映像を保存する

フォルダーの参照

> → ダウンロード ■ デスクトップ ▼ 图 ドキュメント

> FavBinEdit  $\overline{1}$  ICV  $\rightarrow$

> 所しいフォルタ  $= 12nE$ 新しいフォルダーの作成(M)

⑤映像の保存場所を指定し、「OK」ボタンを押下します。

### ⑥「エクスポート」ボタンを押下します。

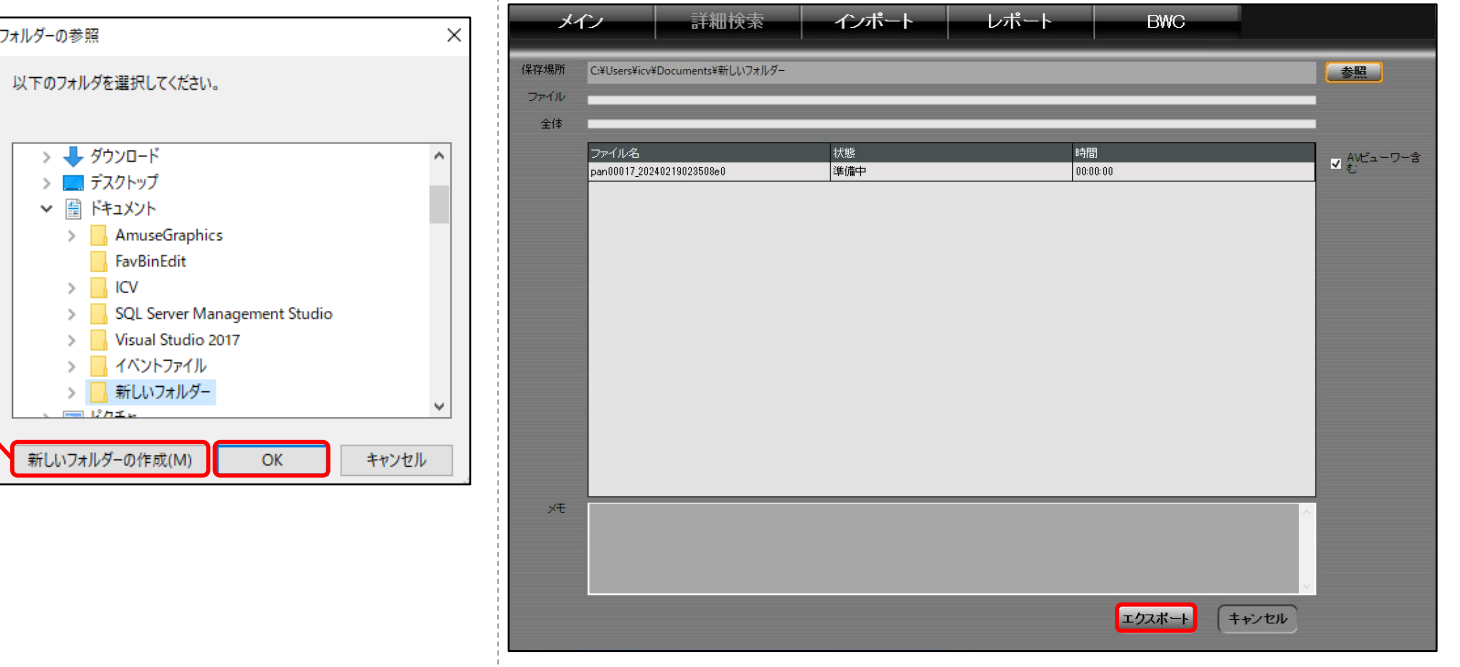

#### フォルダを新しく作成する場合は フォルダの作成場所を指定し、 「新しいフォルダーの作成」ボタンを押下する

7. 録画映像を保存する

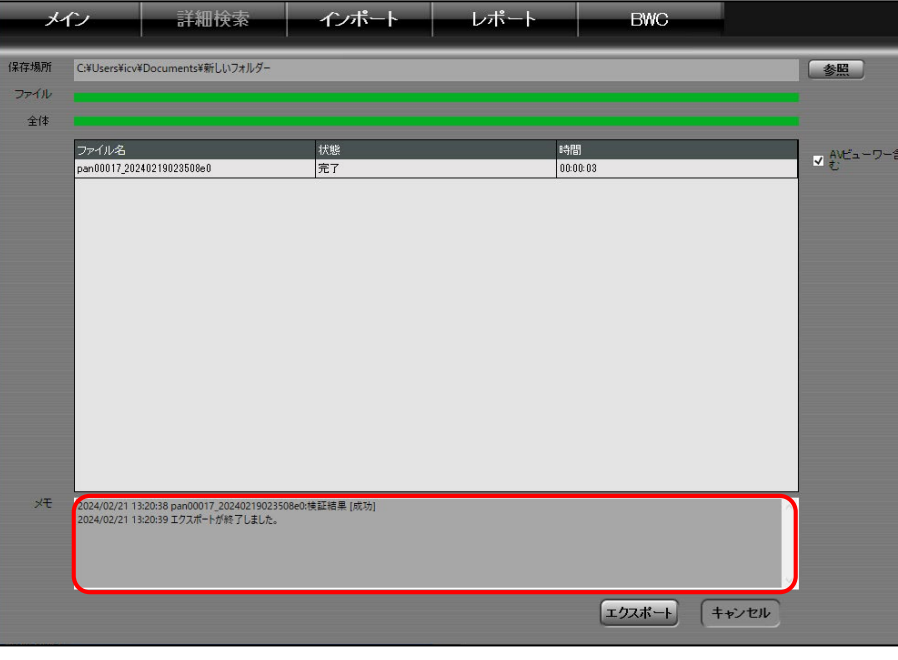

#### ①「メモ」に、エクスポート結果が表示されます。 それはない インスコンスコンストリング はんだん PC内の指定した保存場所に「ICV」フォルダが作成され、 保存した映像は保存した日時ごとにフォルダが分けられます。

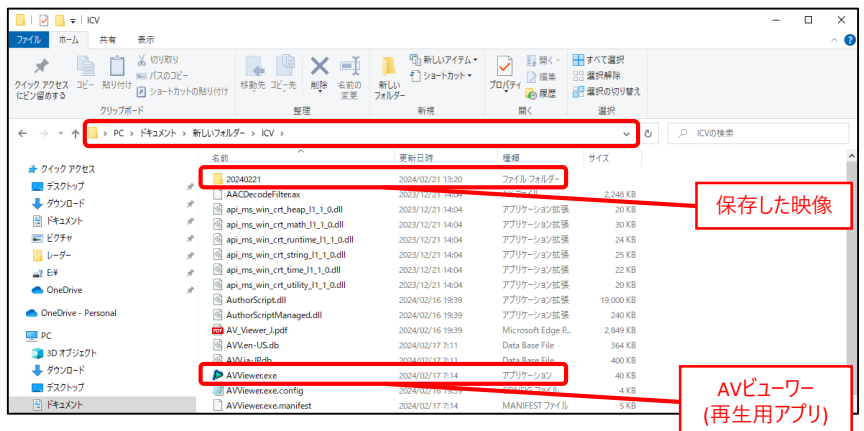

【注意点】 ・再生用アプリ「AVビューワー」の使用方法は 「AVビューワー\_ユーザーマニュアル」を参照してください。

7. 録画映像を保存する

### **7-3.アーカイブに保存する**

録画映像をアーカイブストレージに保存することができます。 アーカイブストレージに保存することで、編集を受け付けない保存状態にすることができます。

①移動する映像を選択し、「アーカイブへ移動」ボタンを押下します。 (映像検索方法は「3.録画映像を見る」の3-1~3-3を参照)

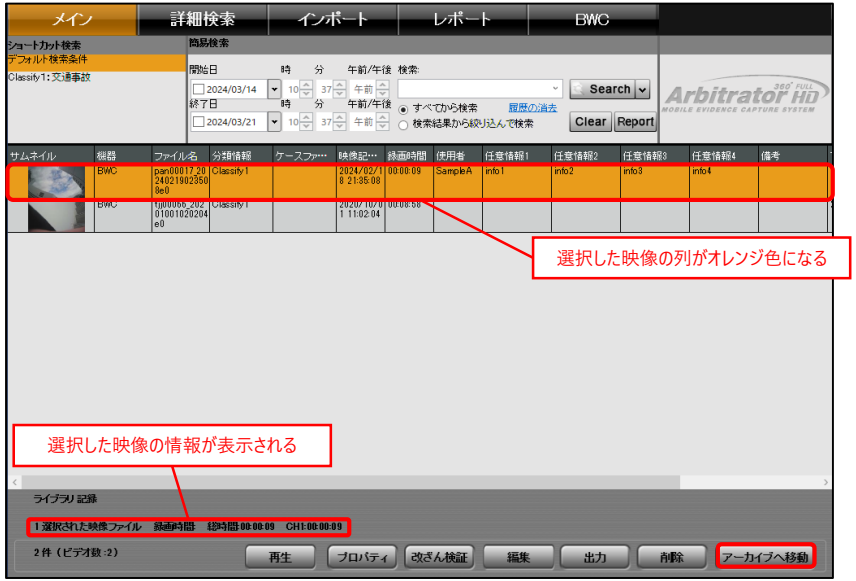

②アーカイブ映像の移動先設定画面が表示されます。 「アーカイブドライブ」一覧内から保存先を選択し、「OK」ボタンを押下します。 アーカイブストレージに保存を完了します。

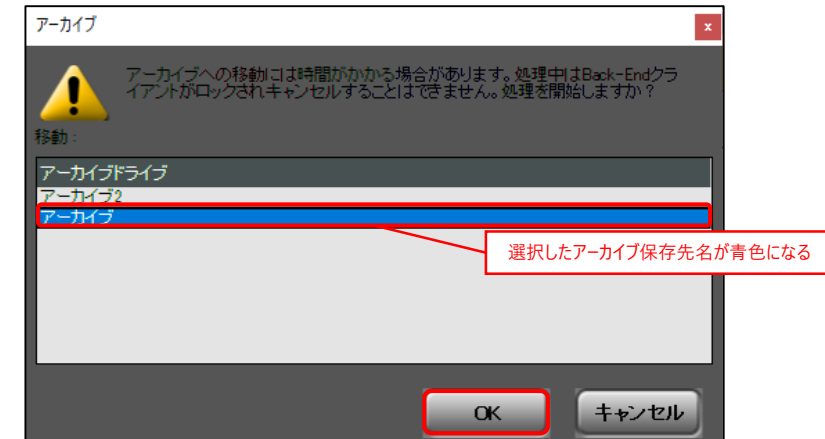

#### 【注意点】

・アーカイブストレージの保存先を設定していない場合、アーカイブに保存できません。 「Back-Endアドミニストレーター」でアーカイブストレージの保存先を設定してください。

### **Ei-PRO**

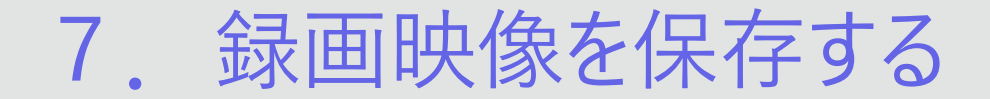

③詳細検索にて、「アーカイブから検索する」にチェックを入れることでアーカイブに保存した 録画映像を検索できます。

(詳細検索方法は「3.録画映像を見る」の3-2を参照)

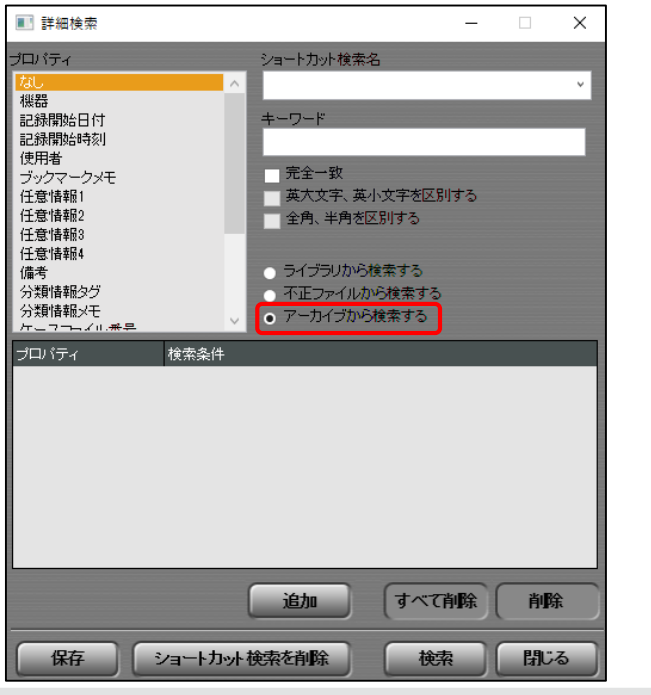

#### ▼**アーカイブ検索結果**

- 録画映像の保存

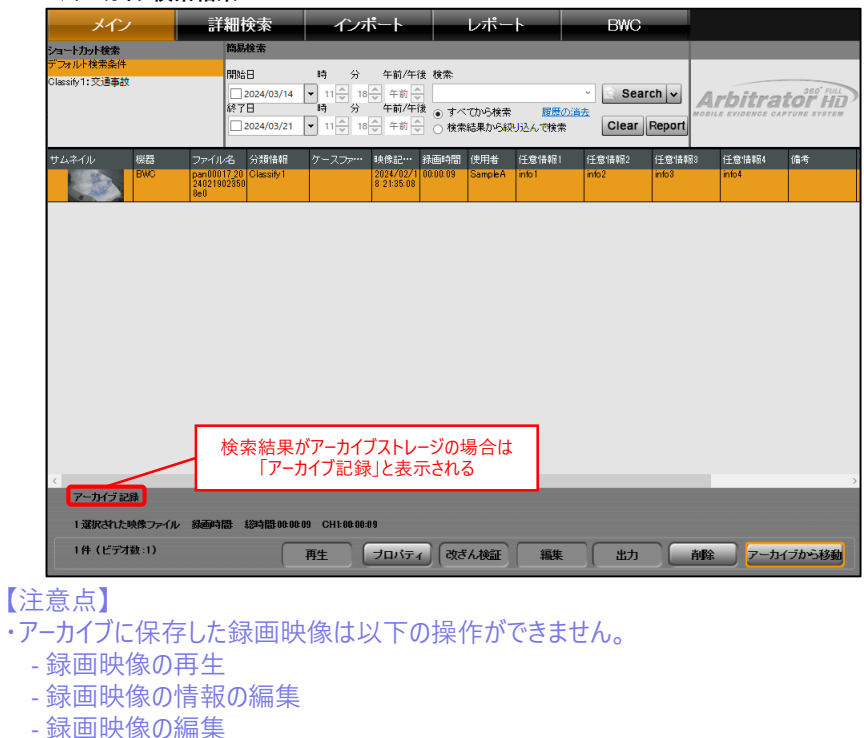

### $\vdots$ :**PRO**

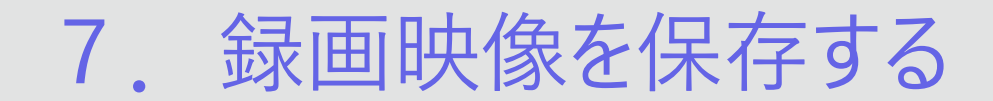

#### **<アーカイブに保存した録画映像をライブラリに戻す>**

①アーカイブに保存した録画映像を選択し、「アーカイブから移動」ボタンを押下します。 (映像検索方法は「3.録画映像を見る」の3-2を参照) アーカイブストレージに保存した録画映像をライブラリストレージに戻します。

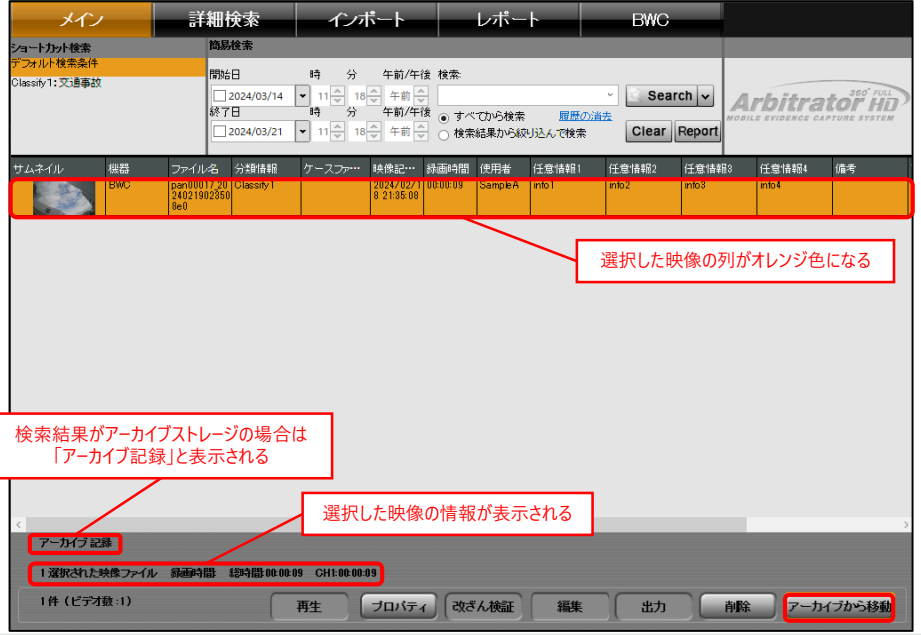

#### ②確認画面が表示されるので、「Yes」ボタンを押下します。 録画映像をアーカイブストレージからライブストレージへの移動を完了します。

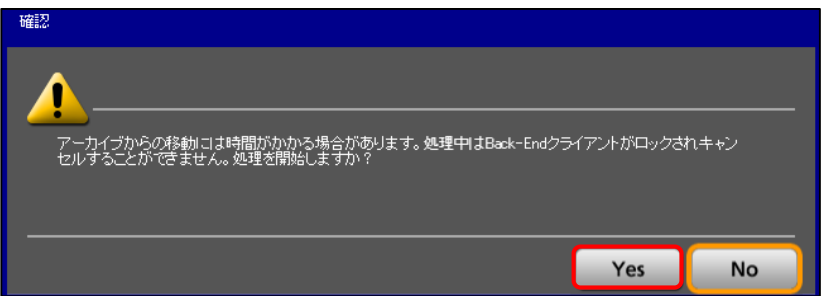

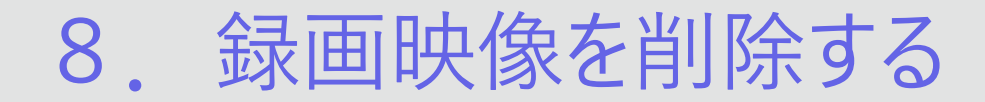

#### **8-1.Back-Endサーバー内の映像を削除する**

①削除する録画映像を選択し、「削除」ボタンを押下します。 (映像検索方法は「3.録画映像を見る」の3-1~3-3を参照)

### **8-2.アーカイブ内の映像を削除する**

Back-Endサーバーのライブラリストレージにある録画映像を削除します。 Back-Endサーバーのアーカイブストレージにある録画映像を削除します。 ①アーカイブ内の削除する録画映像を選択し、「削除」ボタンを押下します。 (アーカイブ映像検索方法は「7.録画映像を保存する」の7-3③を参照)

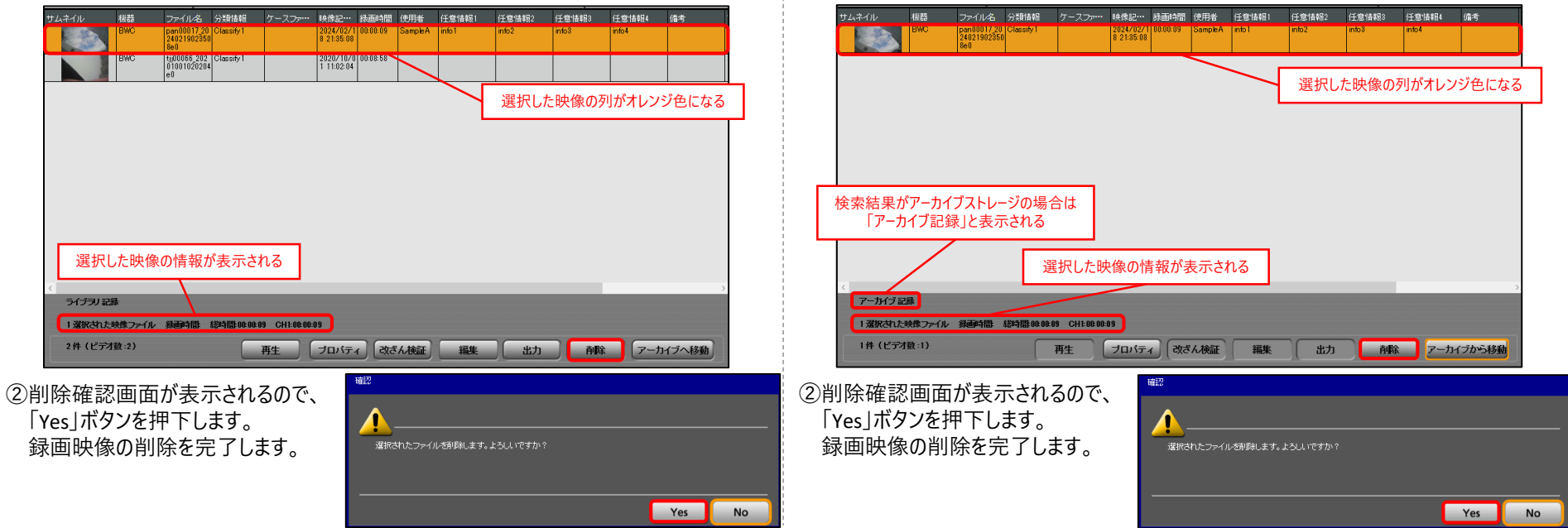

### $\vdots$ :**PRO**

© i-PRO | All Rights Reserved.

9. Back-Endサーバーにデータを登録する

PC内にある任意のファイルをBack-Endサーバーに登録することができます。

①「インポート」タブを押下します。

②PC内の登録するファイルの場所を指定する場合、「参照」ボタンを押下します。 デフォルトの指定場所は「デスクトップ」になります。

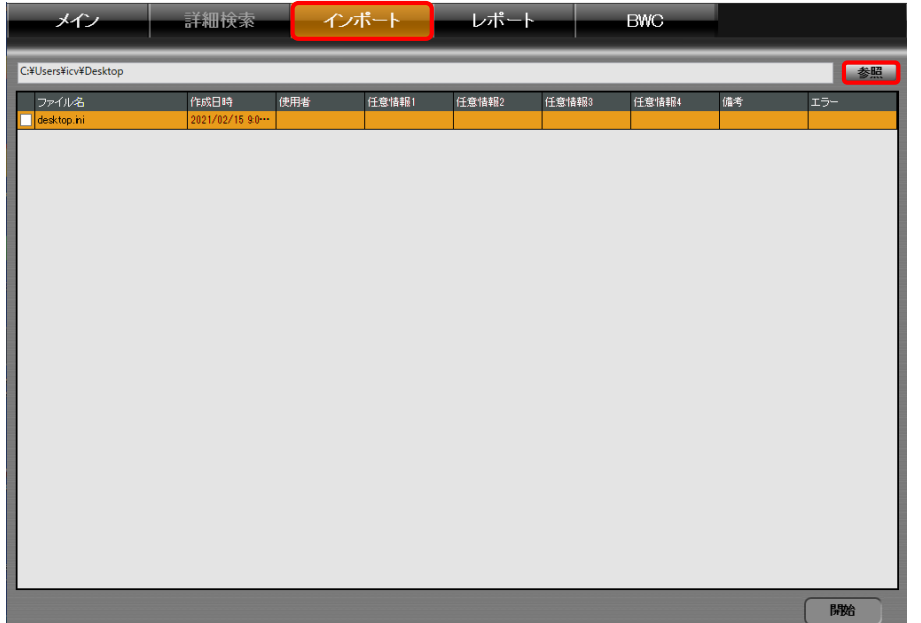

#### ③登録するファイルの場所を指定し、「OK」ボタンを押下します。

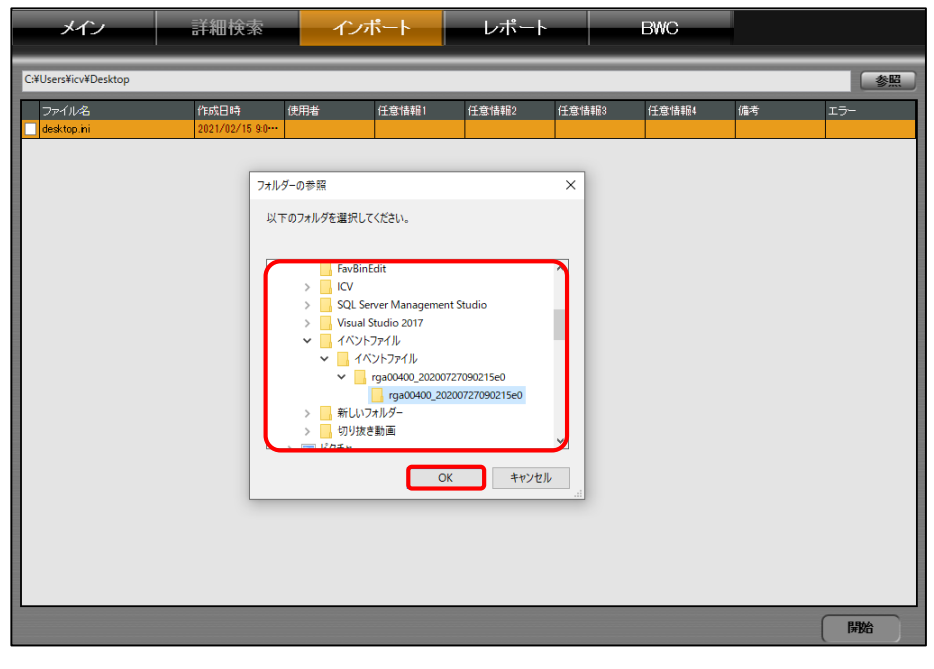

9. Back-Endサーバーにデータを登録する

④登録できるファイルの一覧が表示されるので、登録するファイルにチェックを入れます。

⑤「開始」ボタンを押下します。 BWCで録画した映像ファイルの場合、登録を完了します。

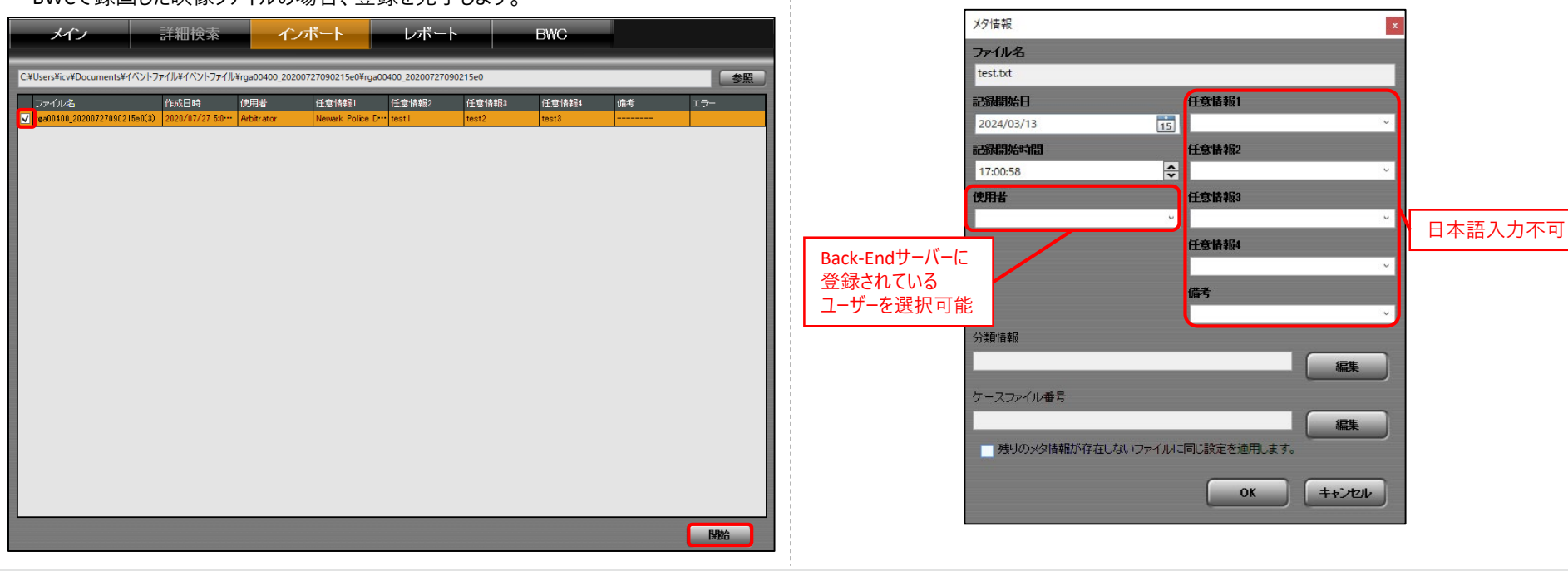

任意の情報を入力します。

BWCで録画した映像ファイル以外を登録する場合、情報入力画面が表示されます。 ⑥「記録開始日」、「記録開始時間」、 「使用者」、「任意情報1~4」、「備考」に

## 9. Back-Endサーバーにデータを登録する

- ⑦分類情報を入力する場合、「分類情報」メニューの「編集」ボタンを押下します。 (入力方法は「5.録画映像の情報を確認する」の5-2を参照)
- ⑧ケースファイル番号を入力する場合、「ケースファイル番号」メニューの 「編集」ボタンを押下します。
- (入力方法は「5.録画映像の情報を確認する」の5-3を参照)

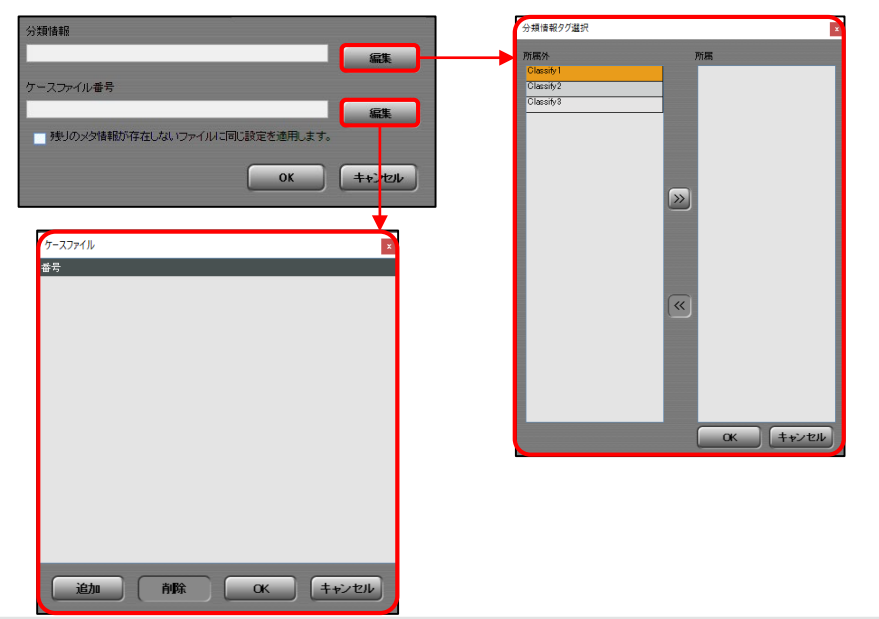

#### ⑨情報の入力完了後、「OK」ボタンを押下します。登録を完了します。

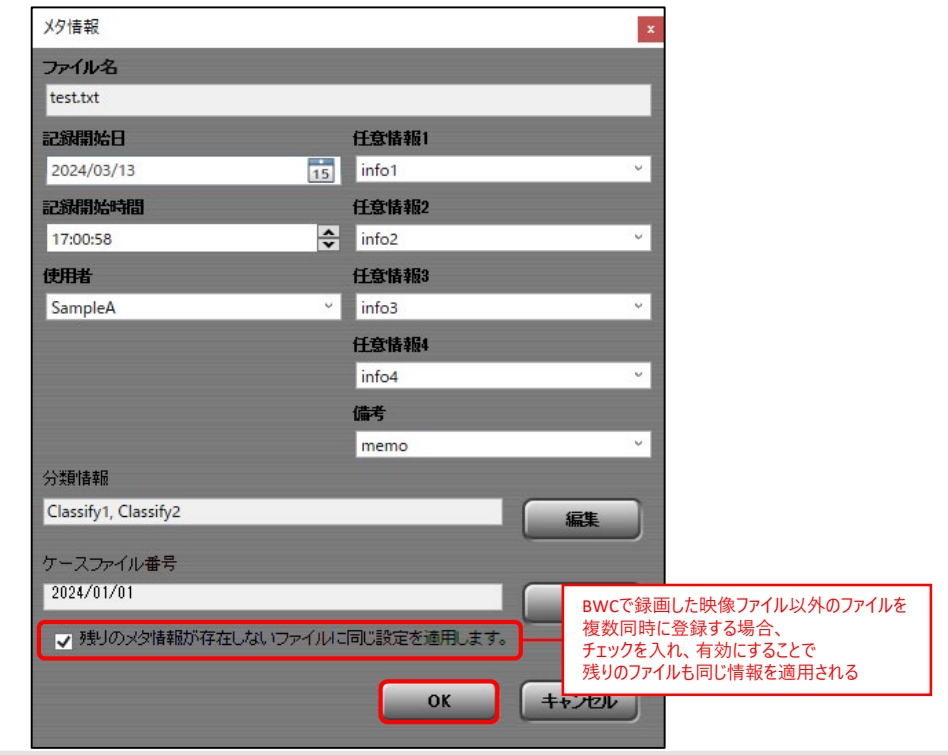

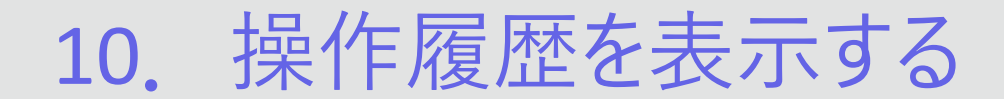

録画映像の操作履歴や設定の変更履歴などを検索し、表示することができます。 ②日時を指定する場合、開始日・終了日にチェックを入れ指定します。 ①録画映像を指定する場合、任意の映像を選択し、「レポート」タブを押下します。 録画映像を指定しない場合、全ての録画映像が対象になります。 (映像検索方法は「3.録画映像を見る」の3-1~3-3を参照)

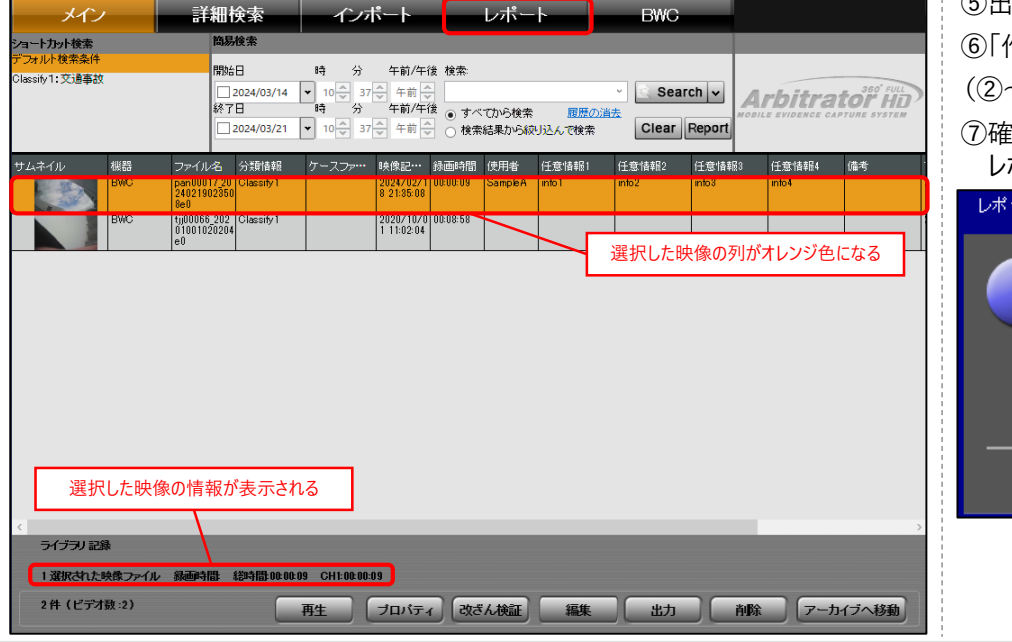

③ユーザー名を指定する場合、「ユーザー名」を選択し任意のユーザーを選択します。 ④グループ名を指定する場合、「グループ名」を選択し任意のグループを選択します。 ⑤出力する操作内容にチェックを入れます。

作成 |ボタンを押下します。

(②~⑥の画面操作は次のページに記載)

⑦確認画面が表示されるので、「OK」ボタンを押下します。 レポート結果が表示されます。

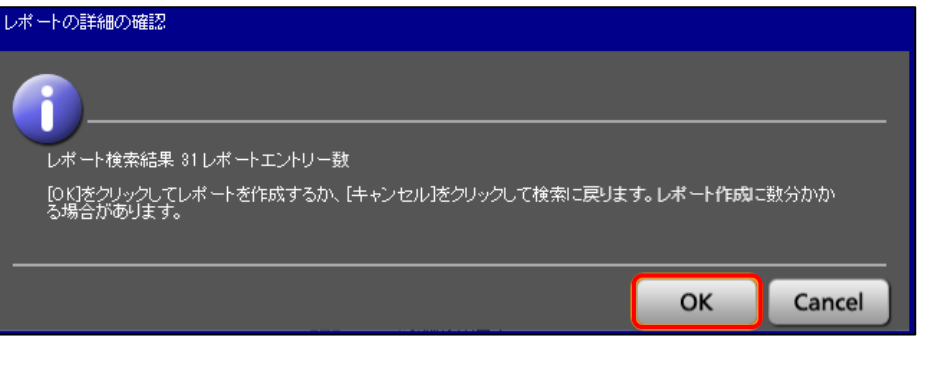

### $\vdots$  PRO

# 10.操作履歴を表示する

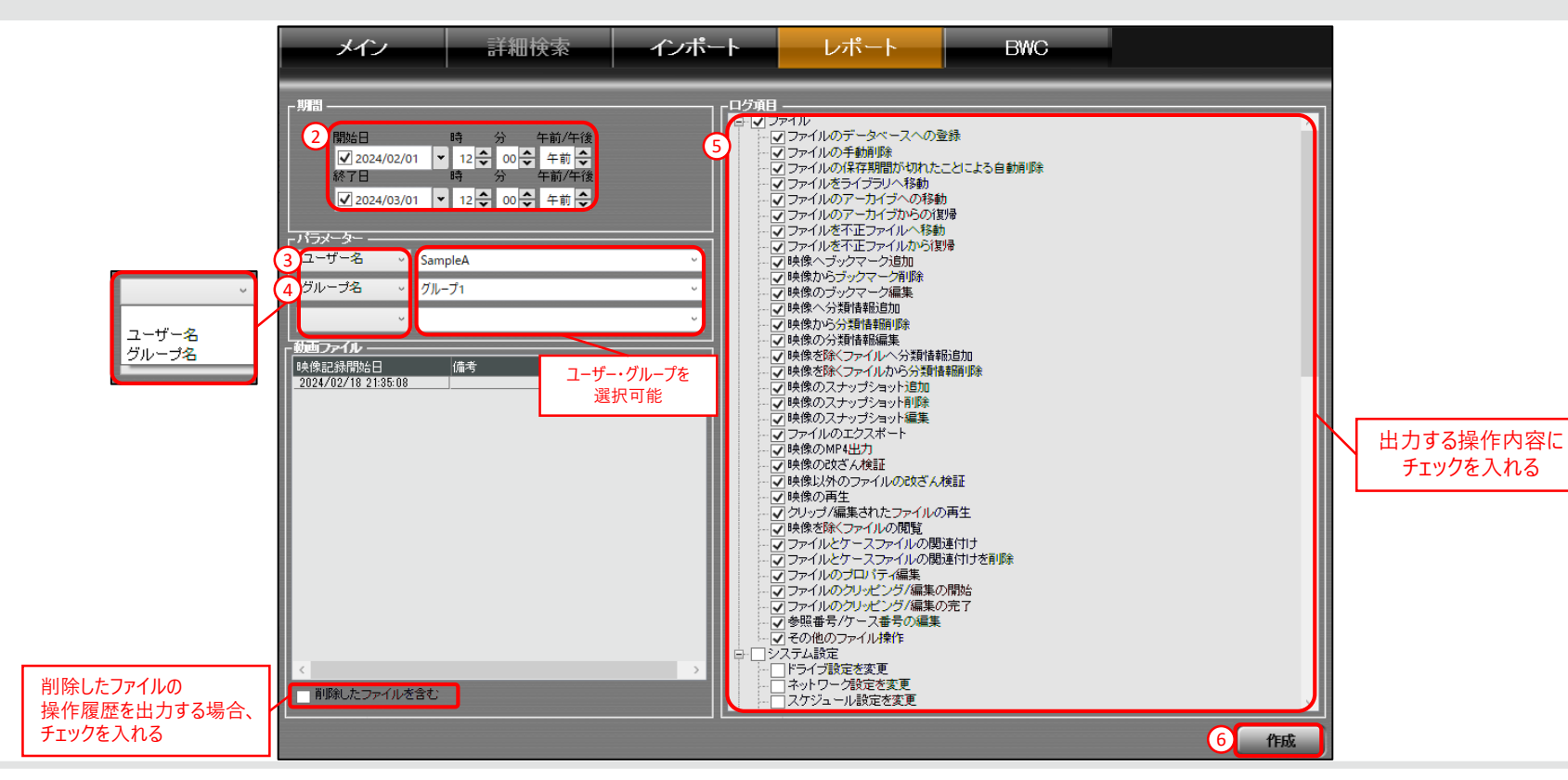

# 11.接続したBWCに使用者情報を設定する

### **11-1.使用者情報を設定する**

Back-Endアドミニストレーターにて登録したBWCがリストに表示されます。 任意のBWCの使用者情報を設定することができます。

①使用者情報を設定するBWCをドックに挿します。

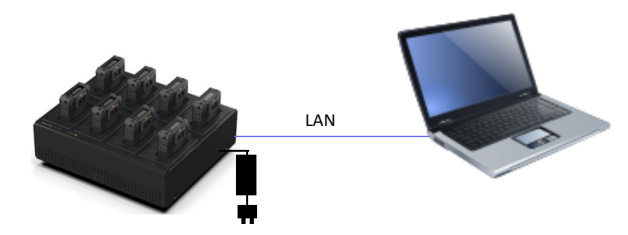

②「BWC」タブを押下します。

③登録したBWCのリストが表示されるので、ドックに挿したBWCを選択し、 「使用者情報設定」ボタンを押下します。

ドックに挿したBWCがリストに表示されない場合、「Back-Endアドミニストレーター」にて BWCの登録をしてください。

#### 【注意点】

・「BWC4000設定ツール」を起動している場合、使用者情報取得できないため、 「BWC4000設定ツール」を閉じてから「使用者情報設定」ボタンを押下してください。

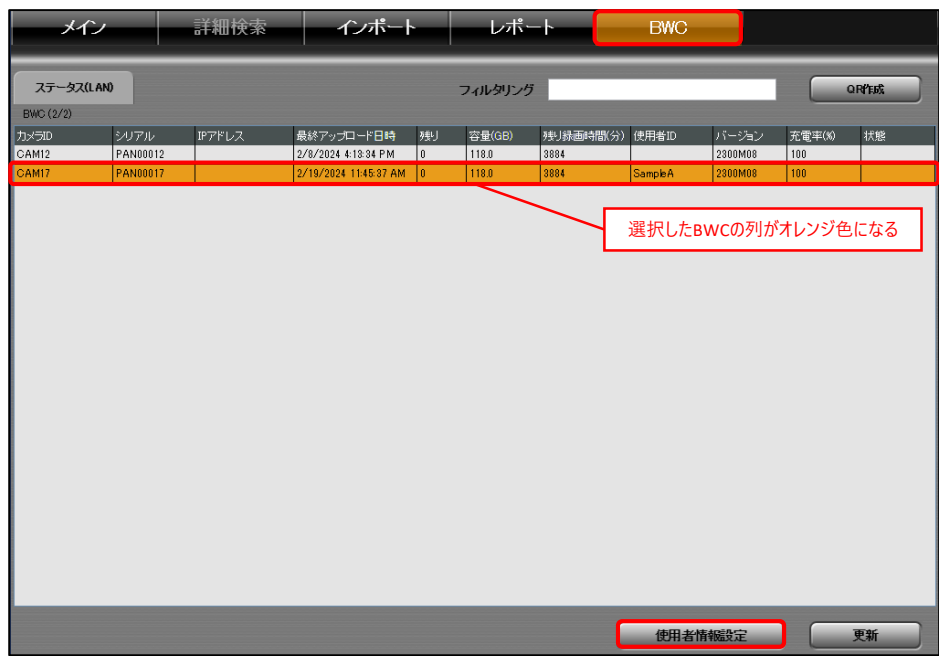

## $\vdots$ :**PRO**

# 11.接続したBWCに使用者情報を設定する

#### ④「新規の使用者ID」を選択、「オプション」メニューに任意の情報を入力し、 **11-2.使用者情報のQRコードを作成する** 「OK」ボタンを押下します。

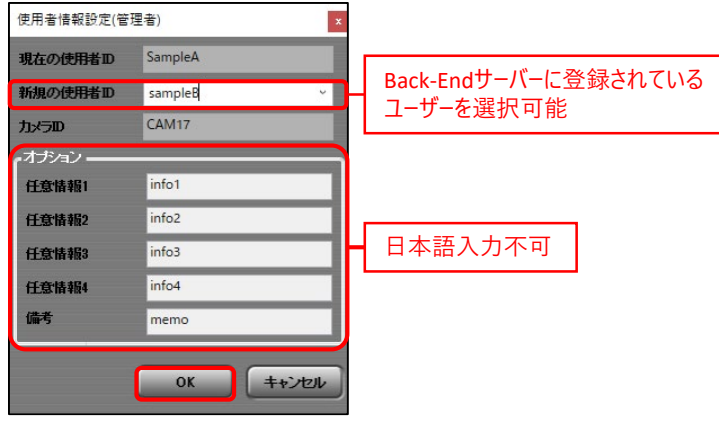

⑤設定成功画面が表示されるので、「OK」ボタンを押下します。設定を完了します。

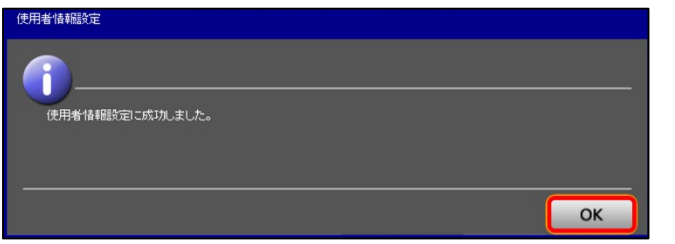

使用者情報を設定し、QRコードを作成します。

作成したQRコードをBWCで撮影することで、簡単にBWCの使用者情報を変更できます。 ①「BWC」タブを押下します。

②「QR作成」ボタンを押下します。

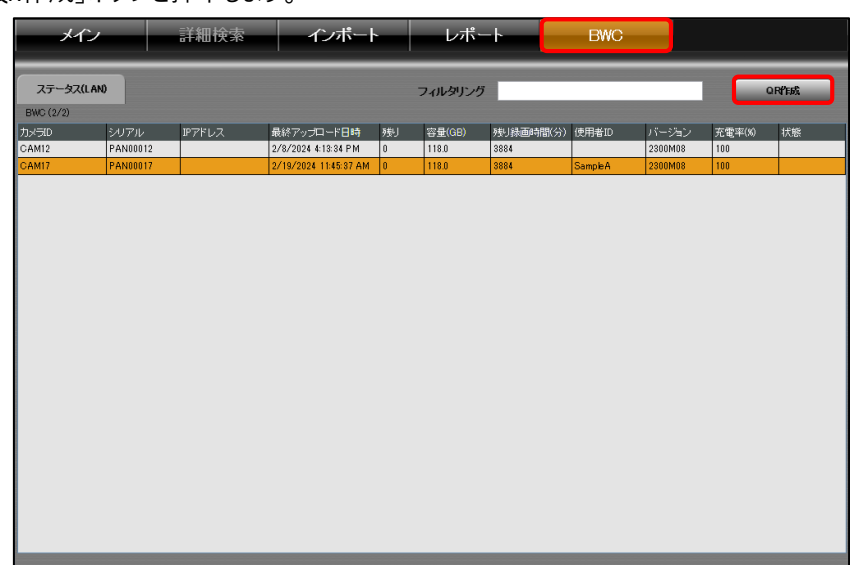

更新

使用者情報設定

# 11.接続したBWCに使用者情報を設定する

③「更新する使用者ID」を選択、「オプション」メニューに任意の情報を入力し、 「QR作成」ボタンを押下します。

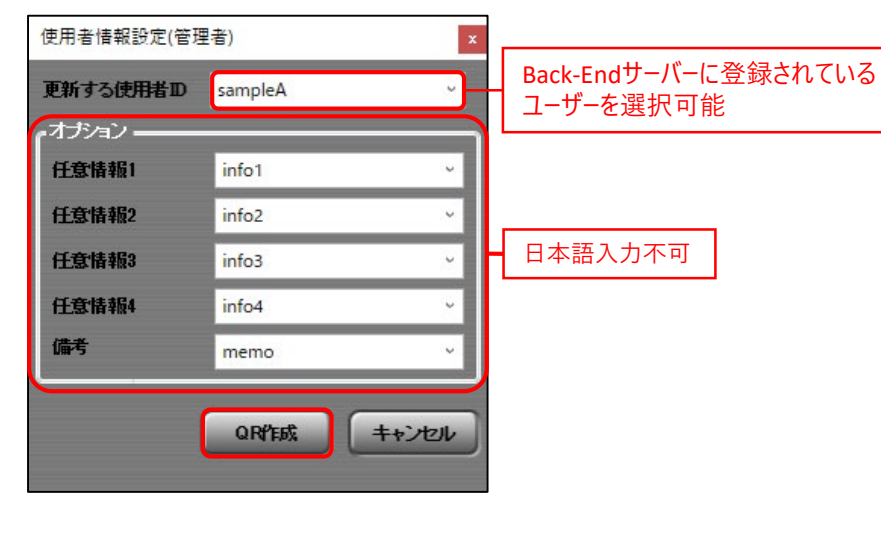

④QRコードが表示されるので、BWCを「QRコード読込モード」にし、 QRコードを撮影すると使用者情報を変更することができます。

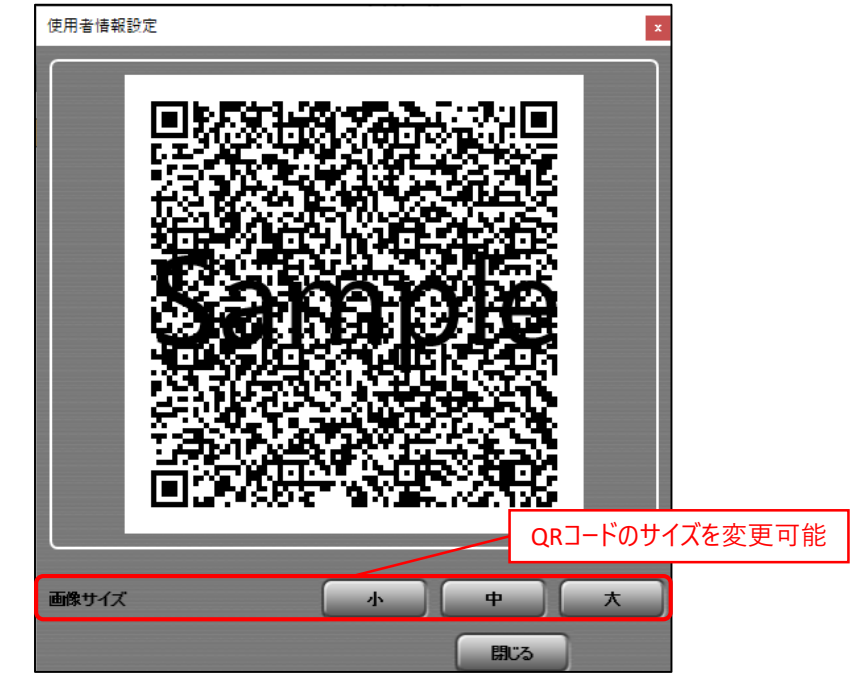

## **::i-PRO**

# 12.用語一覧

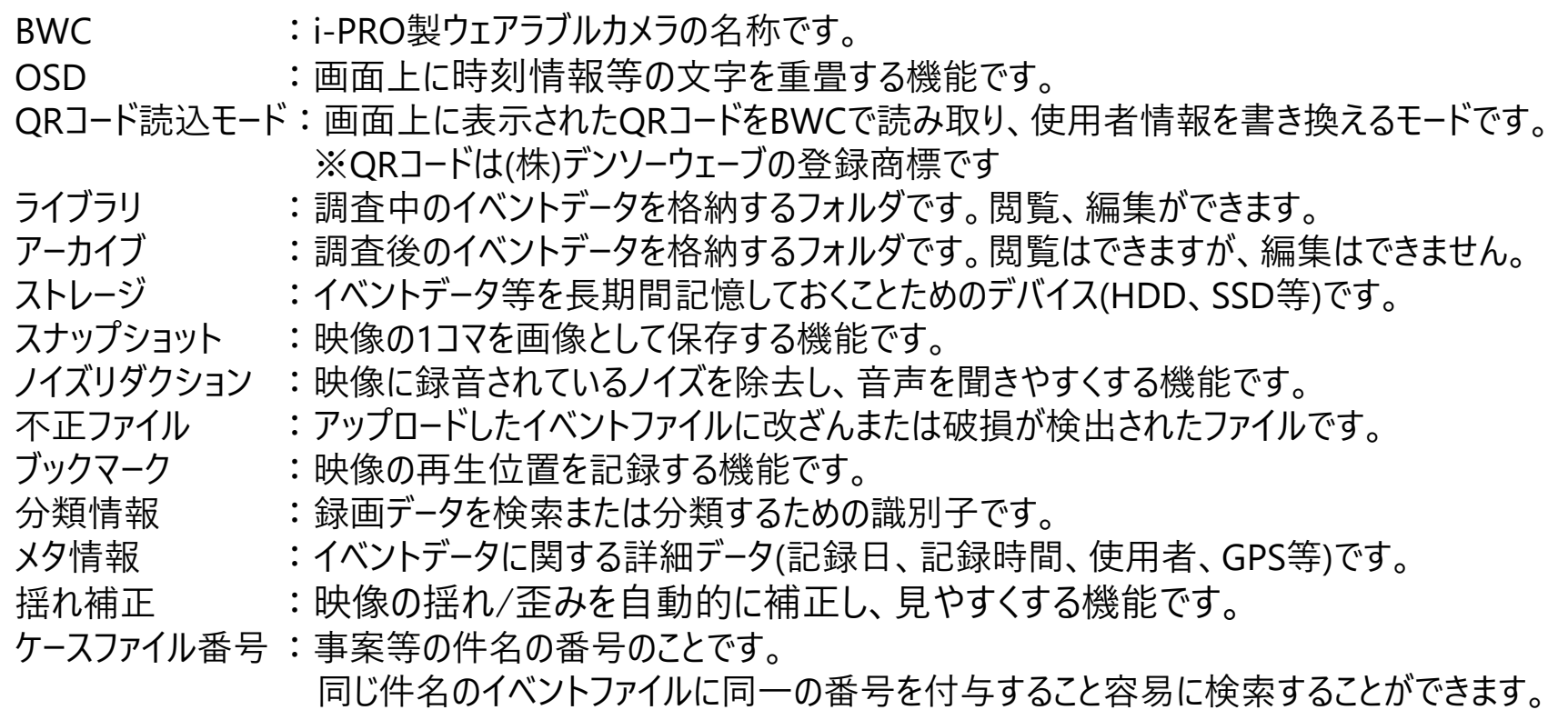

### **::i-PRO**

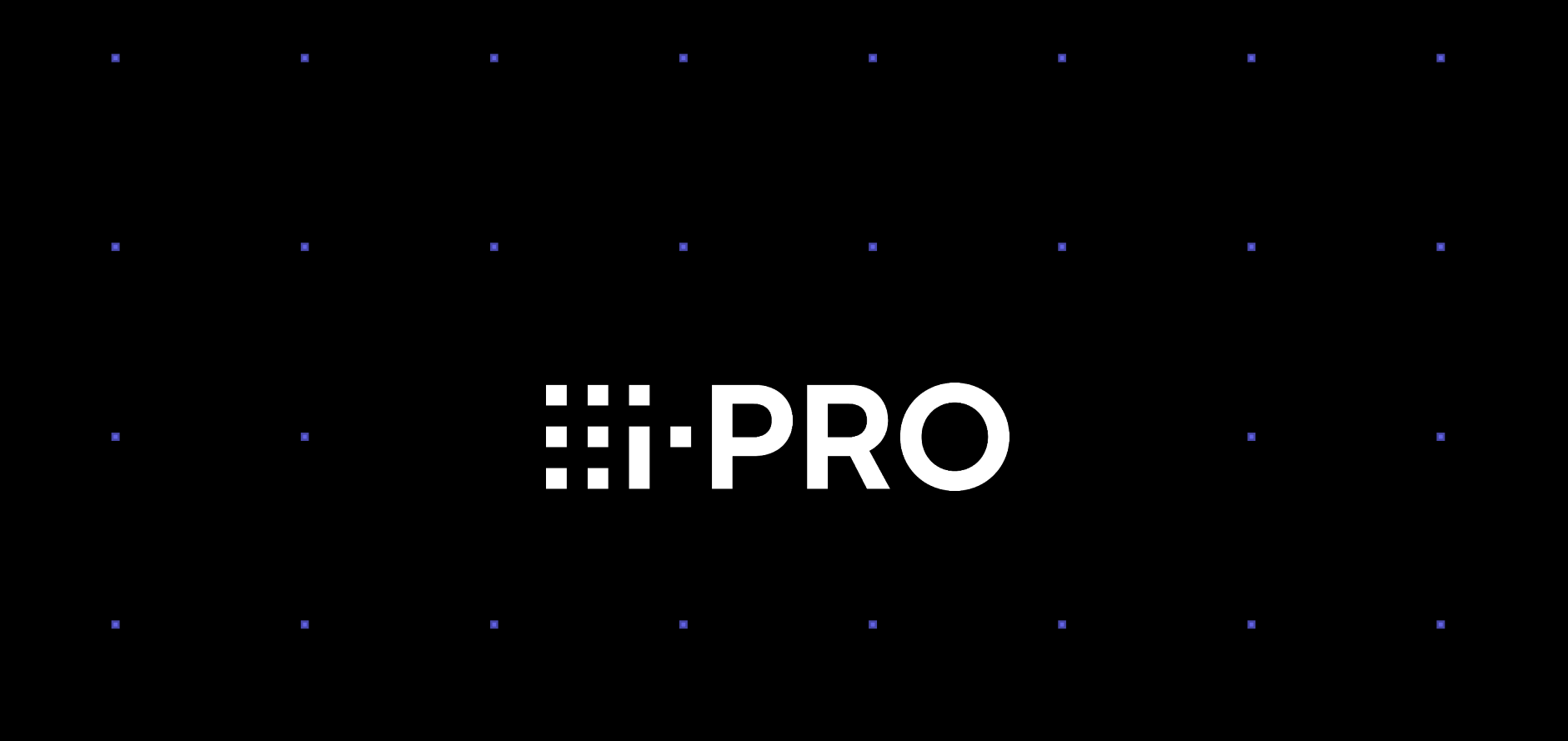

© i-PRO | All Rights Reserved.